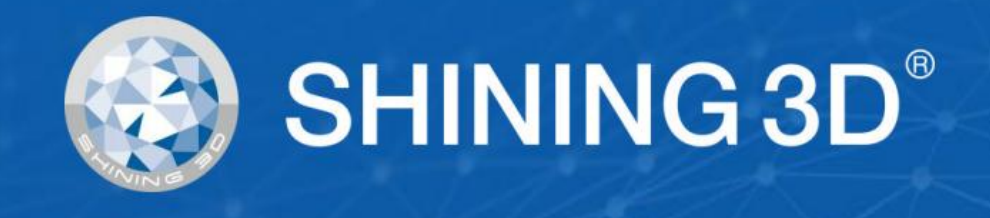

# **Freescan Combo User Manual**

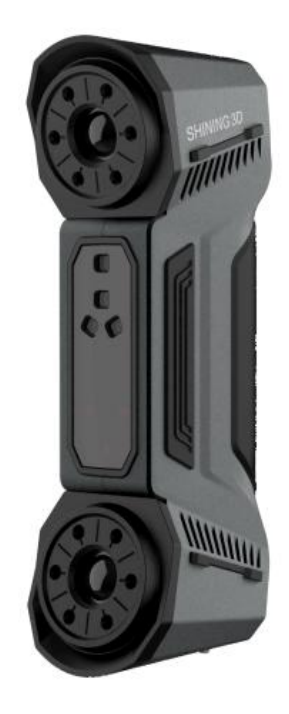

 $V1.2.4$ 

## Symbol Conventions

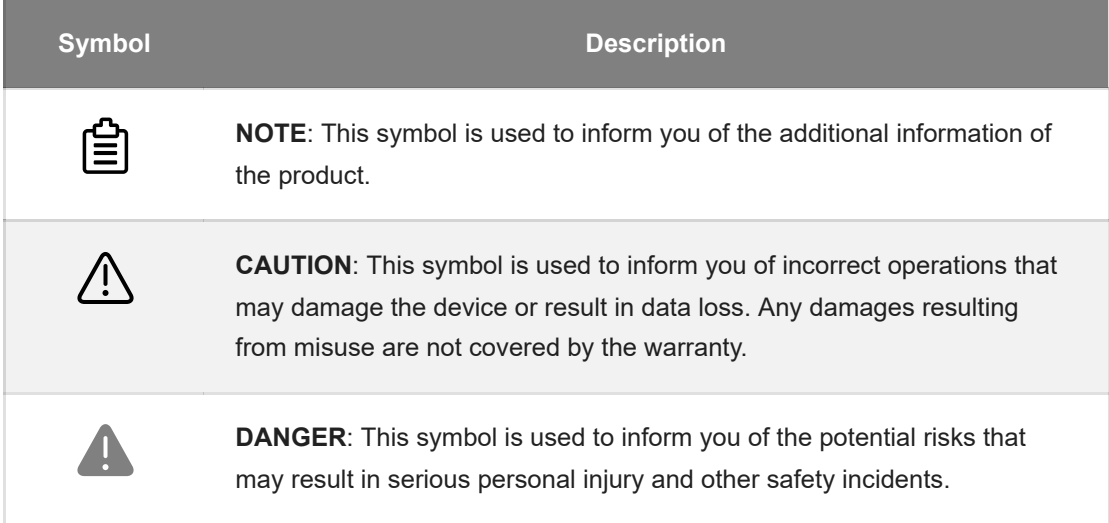

#### About the document

This document is related to your safety, lawful rights, and responsibilities. Read it carefully before installing and using the product.

- SHINING 3D Tech Co., Ltd. (hereinafter referred to as "the Company") owns complete intellectual property rights for the contents of this document and, without the written consent of the Company, it is not allowed to copy, transmit, publish, reedit, compile or translate any contents of this document for any purpose or in any form.
- The document is a guidance for installing, operating, and maintaining the product, including the Device, software, or other products provided by the Company, to which the document is applicable. The document does not serve as the quality guaranty for the product. While the Company makes all efforts to ensure the applicability of the content of the document, it reserves the right to interpret and modify the content of the document and possible errors and omissions therein. The contents of the document are subject to changes without further notice.
- Images and diagrams in the document are presented to provide convenience to readers. In the event that any images or diagrams are inconsistent with the physical product, the later shall prevail.
- It is recommended that professionals or technicians shall operate and/or use relevant Products. The Company shall not be held responsible for any damages and/or losses

caused by negligence, environmental factors, or improper maintenance and use, or any other factors other than due to the quality of the Product.

- Disputes arising from the document and related Products thereof shall be governed by the laws of the People's Republic of China.
- In the event of any ambiguity and/or any advice on the contents of the document, contact us by the contact.

FreeScan Combo is a handheld laser 3D scanner independently developed by SHINING 3D. The scannner supports the laser mode and the IR mode. The laser mode is mainly used in industry scanning; the IR mode is mainly used in portrait scanning and object scanning.

#### Appearance

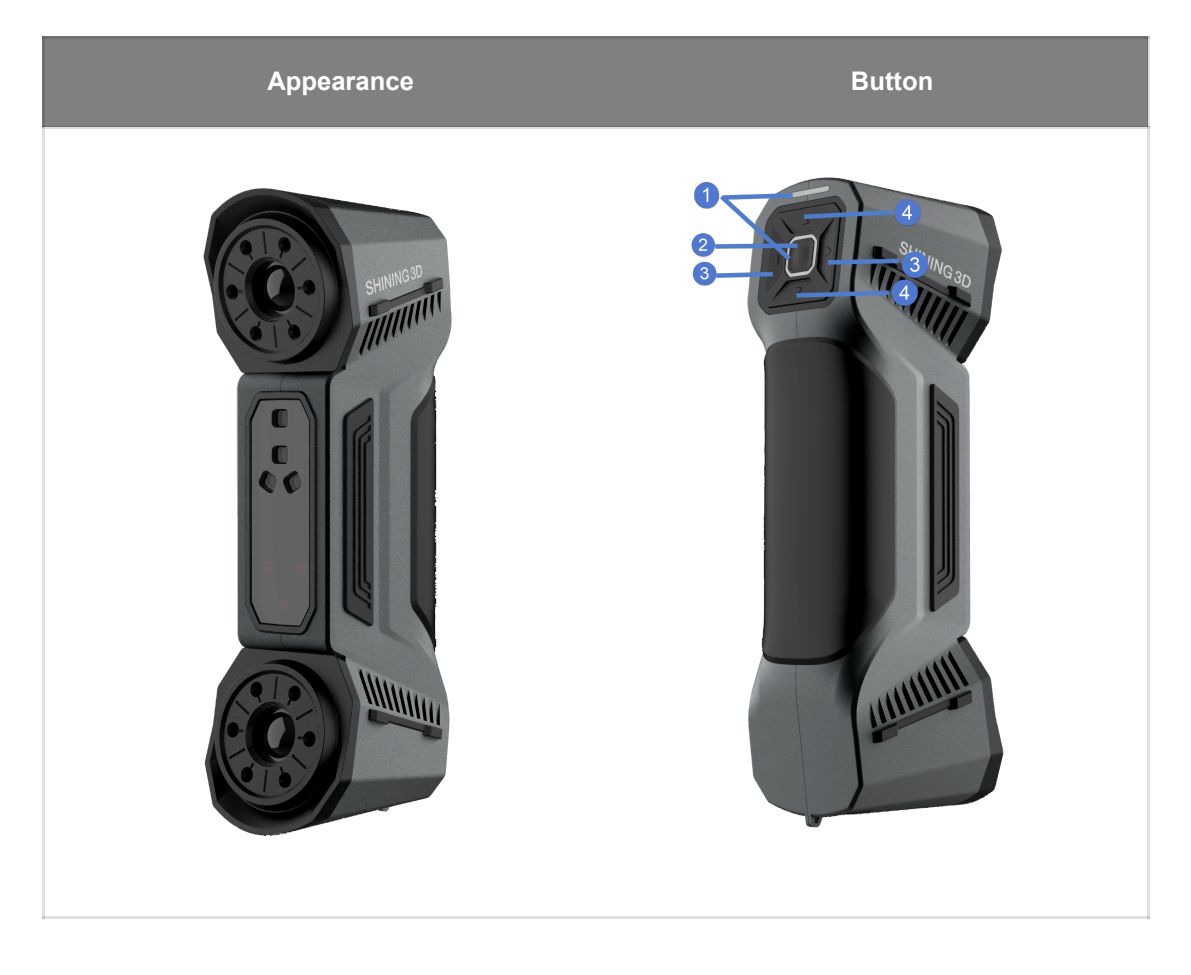

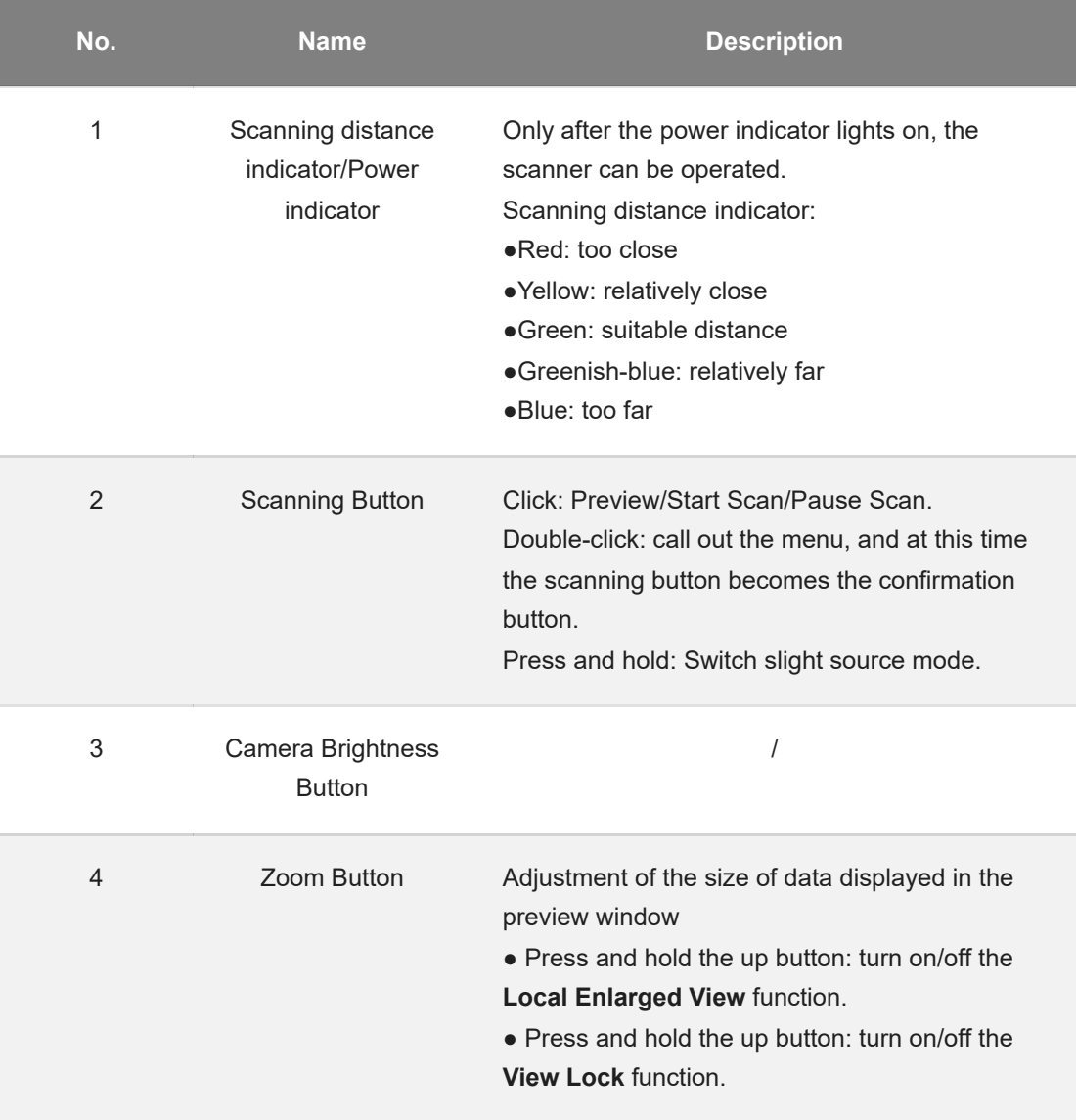

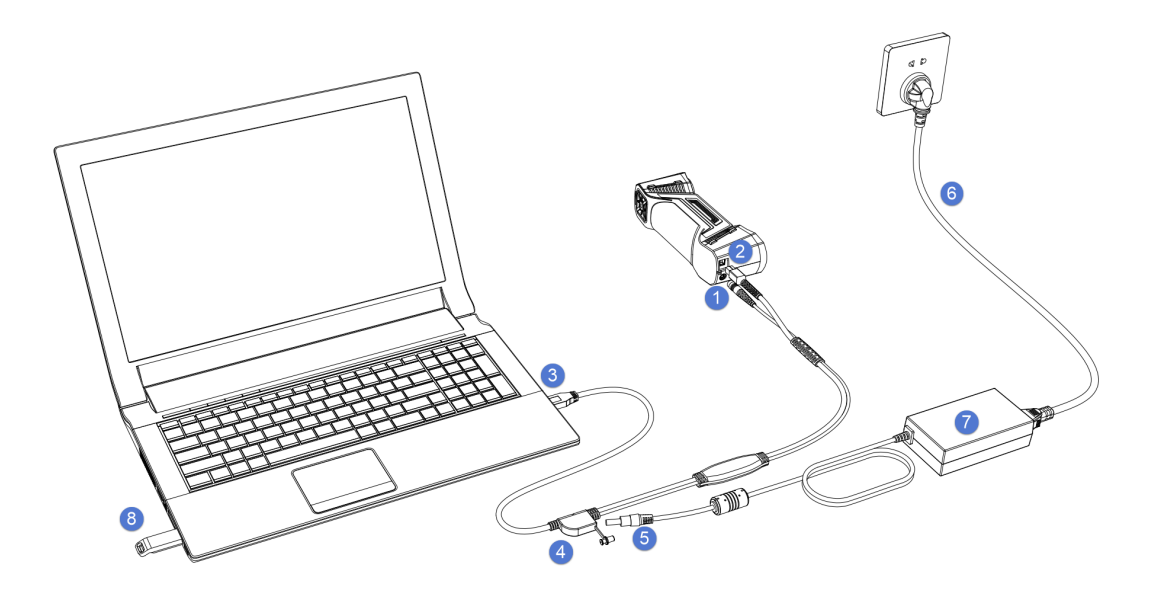

# **Caution**

Make sure you are using the correct power adapter (12V/5A).

#### **Step**

- 1.Connect the aviation cable (4) to the power port (1) and the USB port (2)
- 2.Connect the power cord (6) to the power adapter (7).
- 3.Connect the power adapter (5) into the aviation cable (4).
- 4.Connect the USB port (3) on the aviation cable to the PC USB 3.0 port.
- 5.Insert the Dongle (8) into the PC USB port.
- 6.Plug in socket to power up.

# Installation

Install FreeScan to use the scanner(hereinafter referred to as the "software").

# Operating Environment

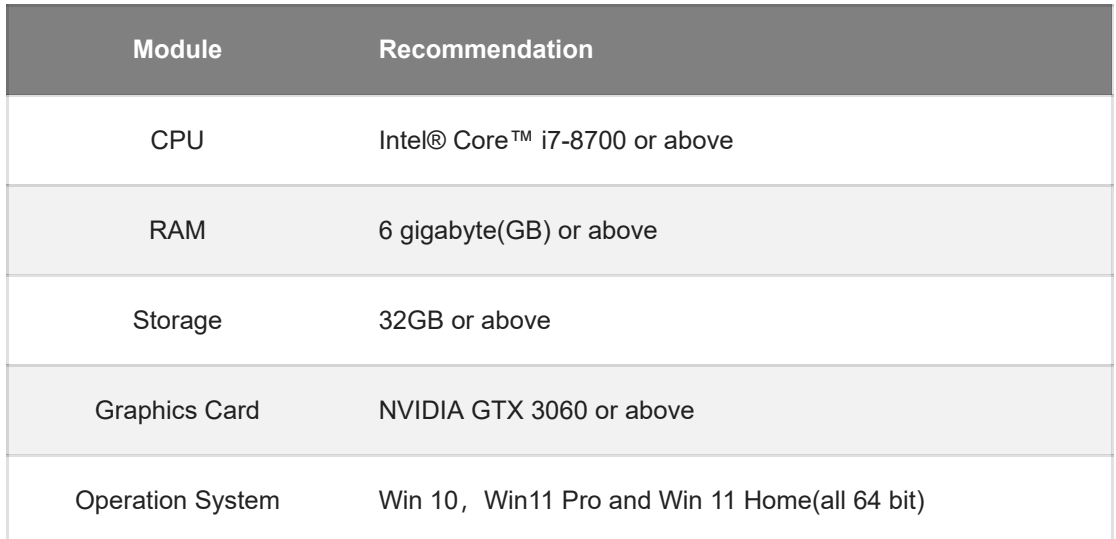

# Software Installation

#### **Step**

- 1.Insert the flash drive.
- 2.Copy the installation file to the PC and run it.
- 3.Install the software by following the installation wizard.
- 4.Click **Finish** and run the software.

# **白**Note

Administrator rights are required for the software installation.

## Graphics Card

It is recommend to use a discrete graphics card instead of integrated graphics card for better performance.

#### **Desktop**

Connect your display to the port of discrete graphics card on the back of your computer.

#### **Laptop**

- Launch **NVIDIA Settings** on your laptop.
- In **3D Settings** --> **Manage 3D Settings** --> **Global Settings**, select **Highperformance NVIDIA processor** and click **Apply**.

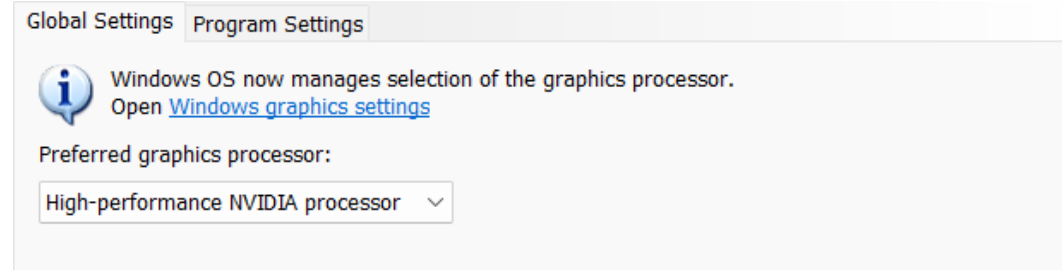

# Registration

Register an account to log in or directly through a verification code when accessing the software for the first time.

Click **Register** and fill in the account information in the registration pop-up.

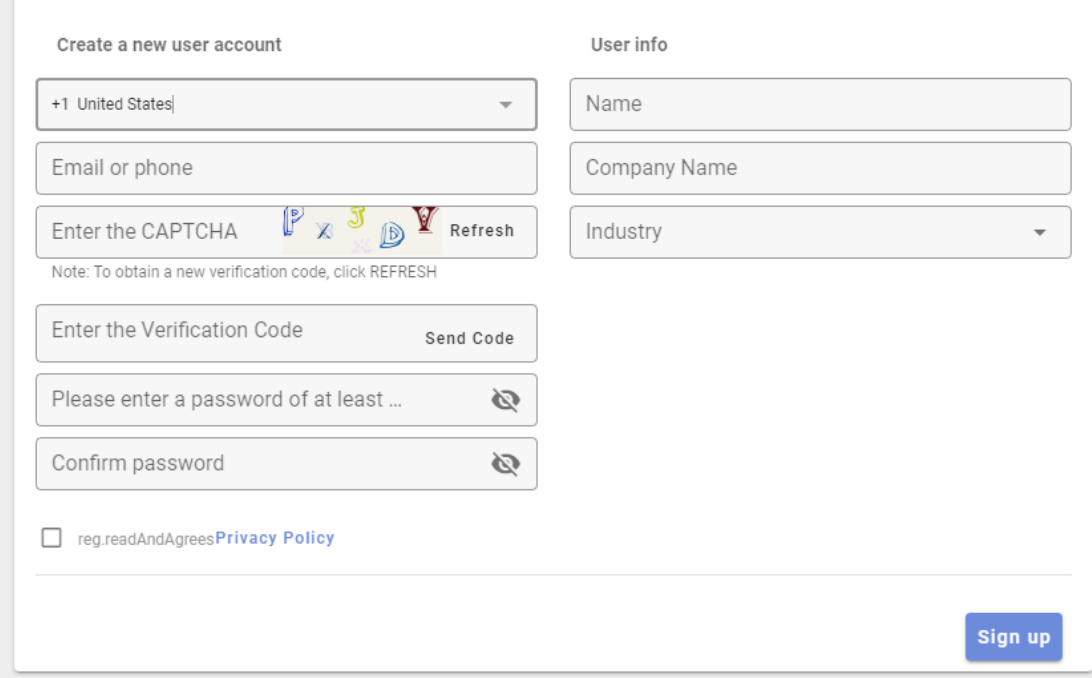

# **<u>A</u>** Note

●Enter valid email or phone number to get verify code for registration.

●Fill in correct user information for better service.

## Login

Log in with your account or verification code.

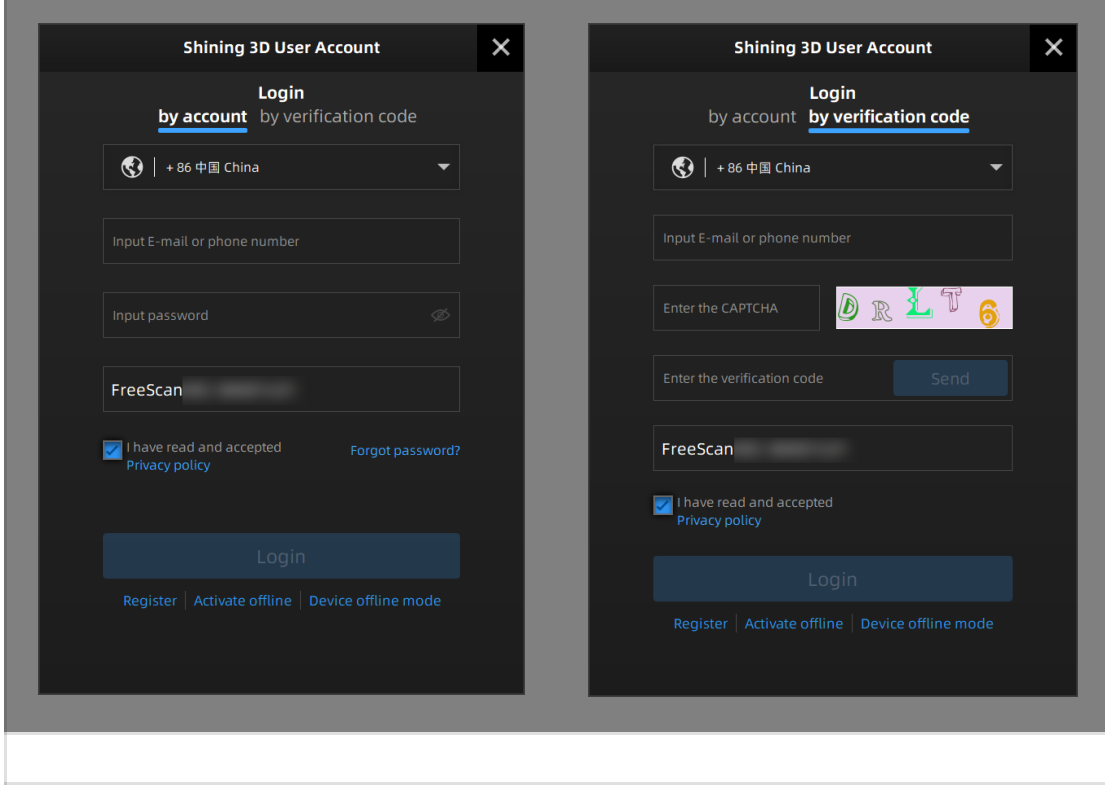

# Activation

#### Online Activation

The activation will be completed automatically after logging in successfully on the networked computer.

#### Offline Activation

If the PC cannot be networked, activate the scanner offline.

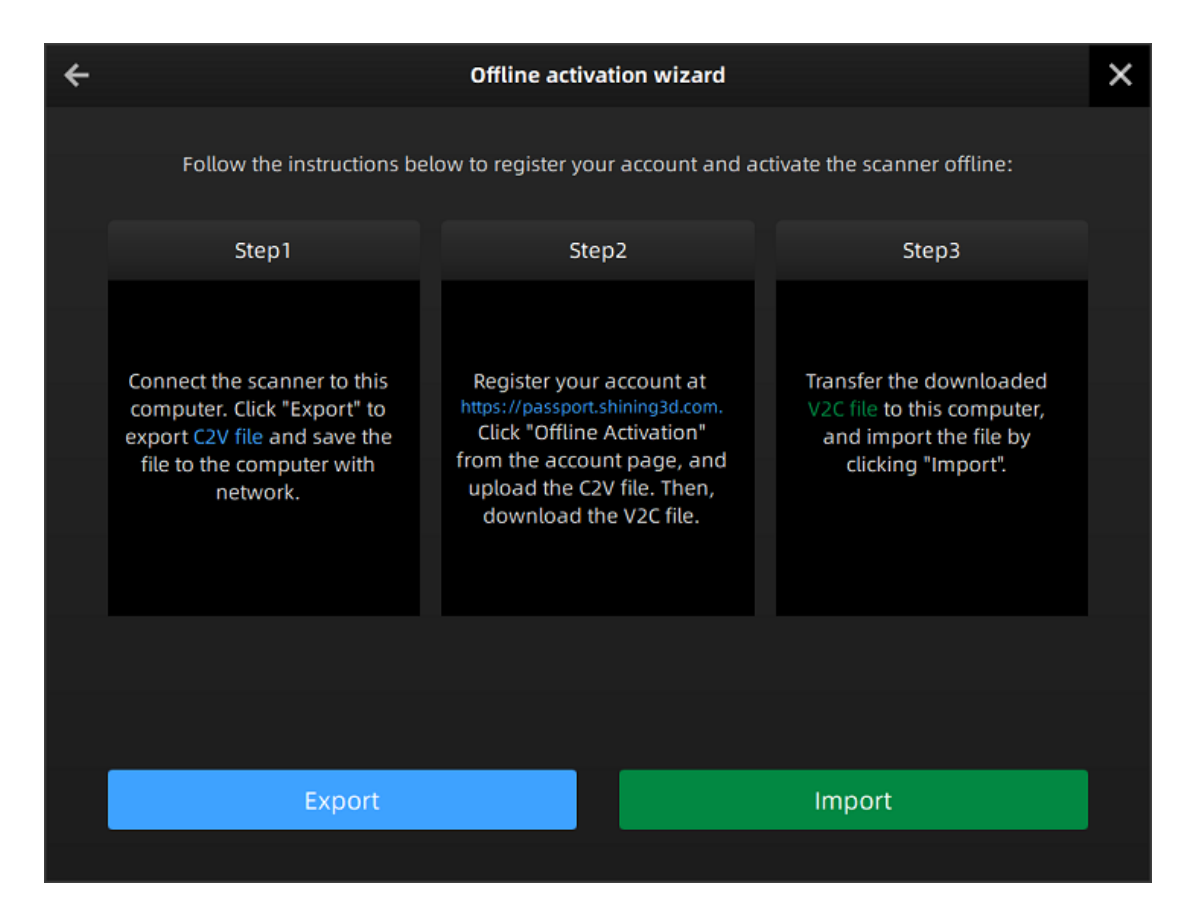

1. Export C2SN3D file.

⑴Prepare a USB flash drive or portable hard disk.

⑵)Insert the dongle to your PC.

⑶Enter the device serial number.

⑷Click Export. And save the C2SN3D file to a USB flash drive.

2. Upload C2SN3D file.

⑴Enter https://passport.shining3d.com/login on the networked computer. Then log in or register a new account.

⑵Click OFFLINE ACTIVATION.

⑶Upload the C2SN3D file.

- 3. Export the SN3D2C file corresponding to your scanner account to your USB flash drive.
- 4. Import the SN3D2C file to your Shining Pass (in your PC with the software). Then insert the dongle to the PC to enter the software main interface.

When a new version of the software is released or a higher firmware version is available, you will be prompted when launching the software.

# Firmware Upgrade

Update the firmware for better performance, stability or bug fixing. Click **Upgrade** to start the firmware upgrade, as shown below.

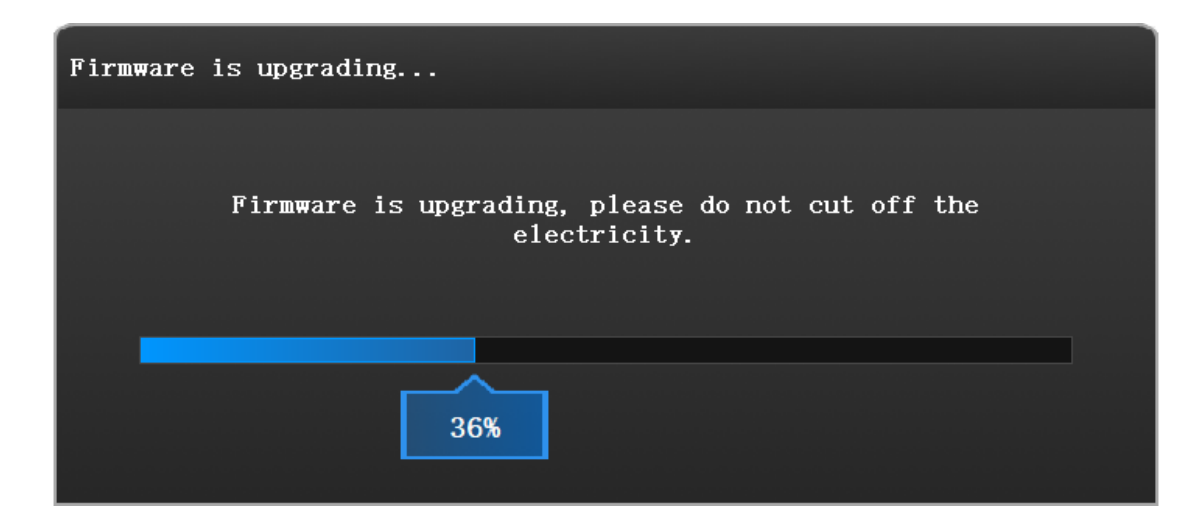

### **Warning**

• Make sure that the device is powered on during the upgrade; avoid interruption of the upgrade due to power cuts.

● Do not use mismatched software, firmware and scanners, because this may affect the scanning effect. If in doubt, please contact your supplier or technical support

# Software Upgrade

Update the software for better performance, new functions or bug fixing.

It is recommended to use the latest software. Otherwise, the following prompt box will pop up when launching the software.

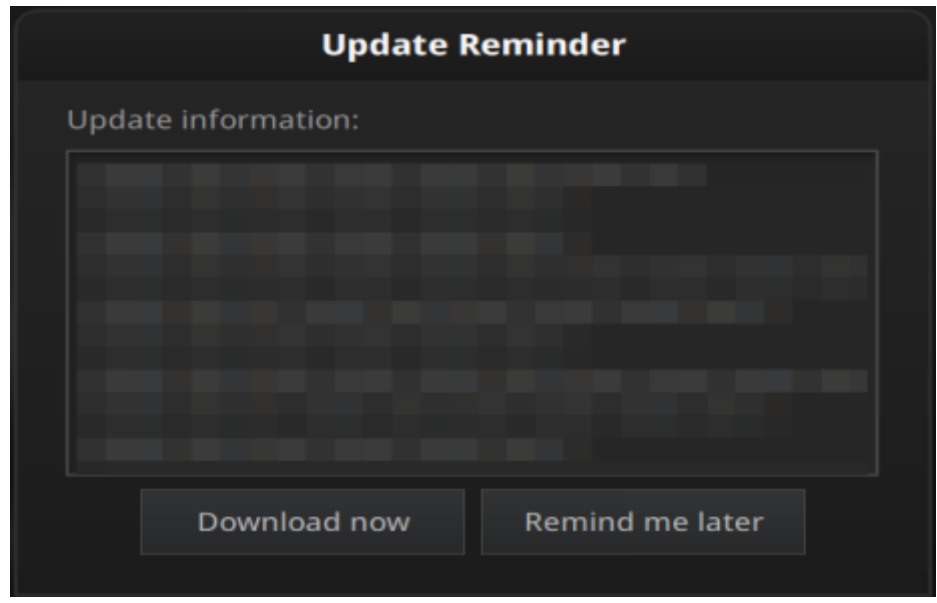

Click **Download Now** will download the installation package in the background. Do not close the software during the download process. When the download is completed, a

window automatically pops up for users to decide whether the new version shall be installed immediately.

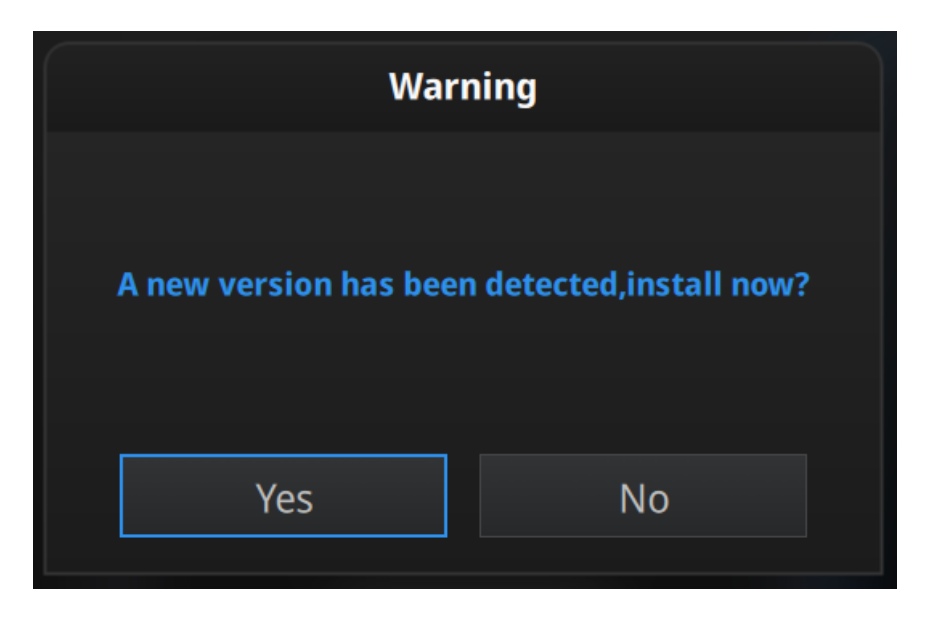

Click **Yes** to start installing.

# **Warning**

The software will be closed during upgrading. Please save your projects properly before upgrading.

**Laser Mode Interface**

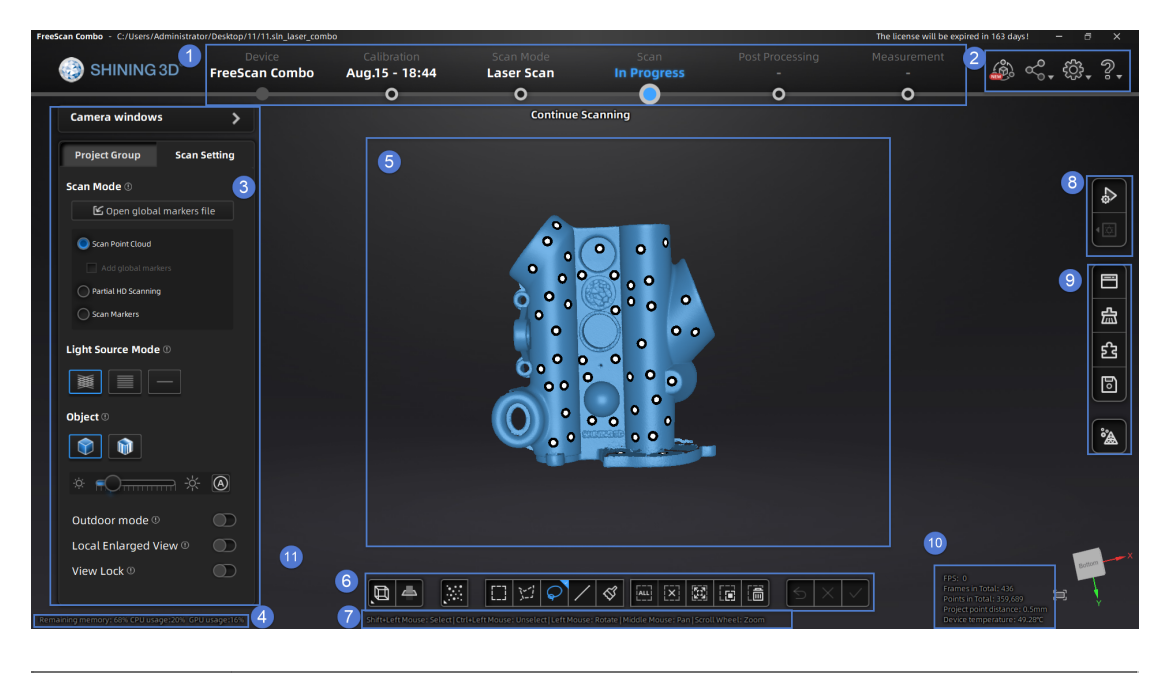

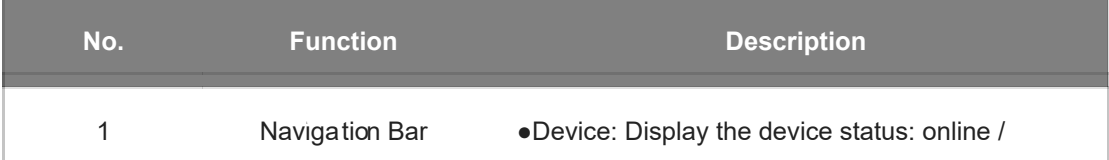

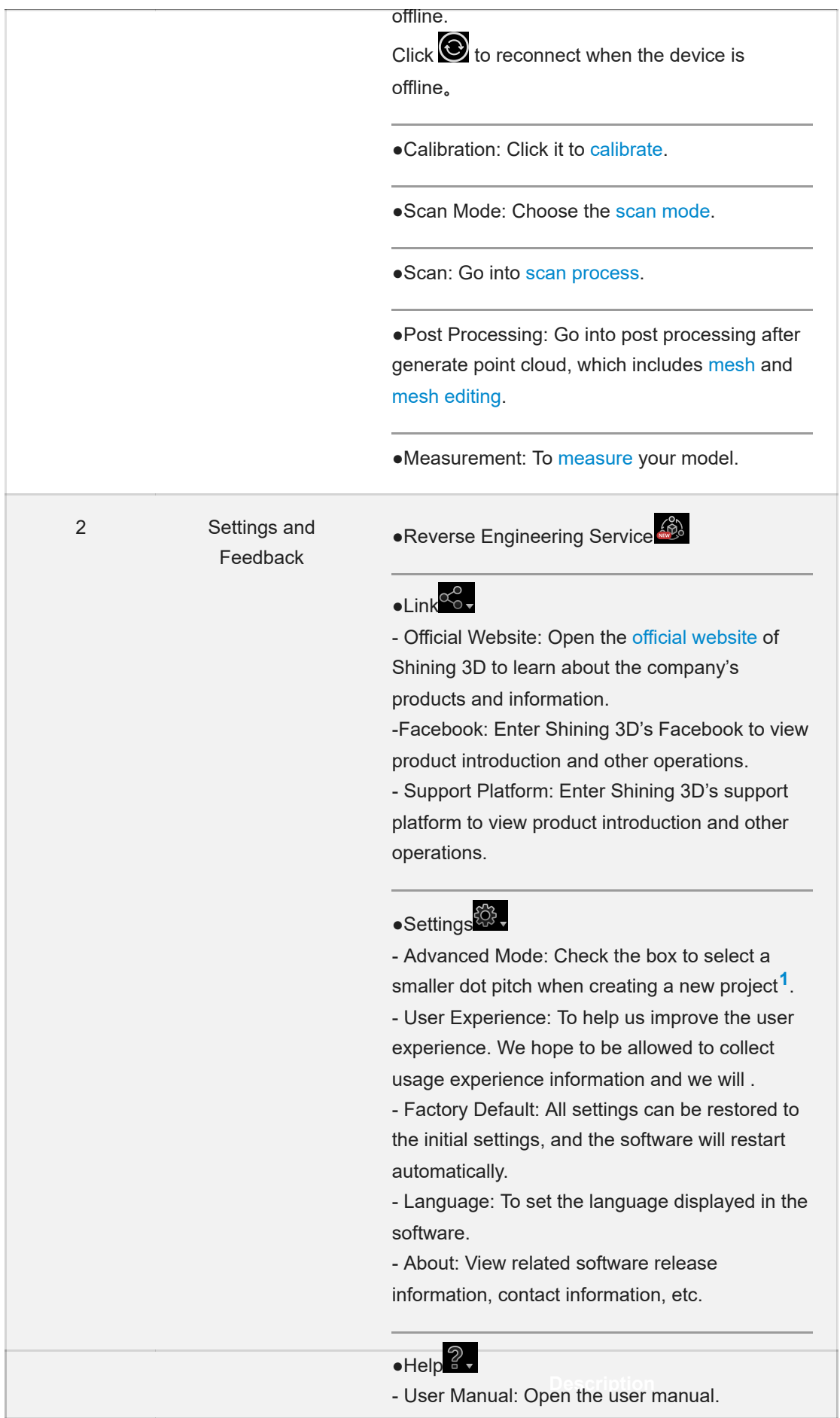

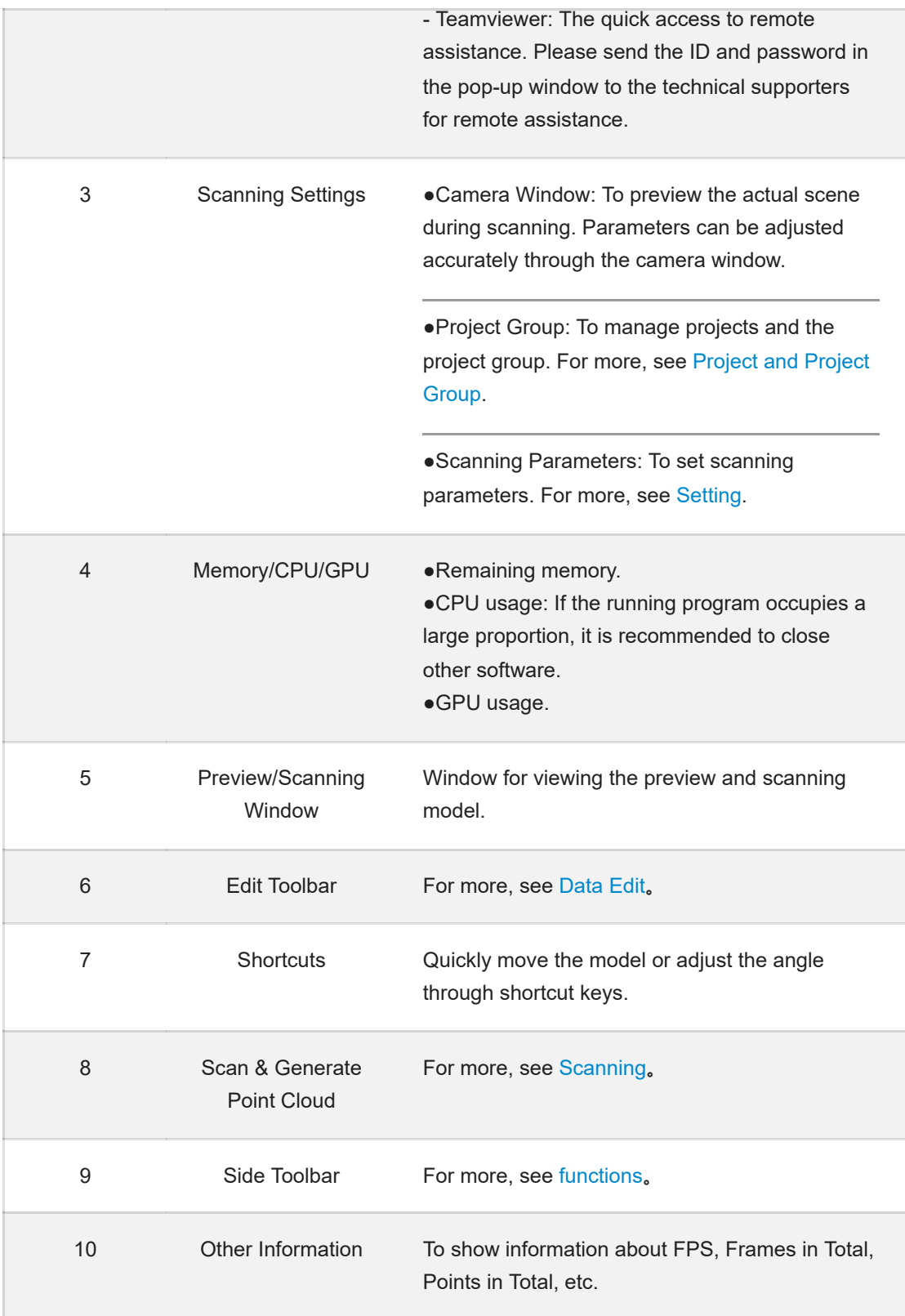

**IR Mode Interface**

п

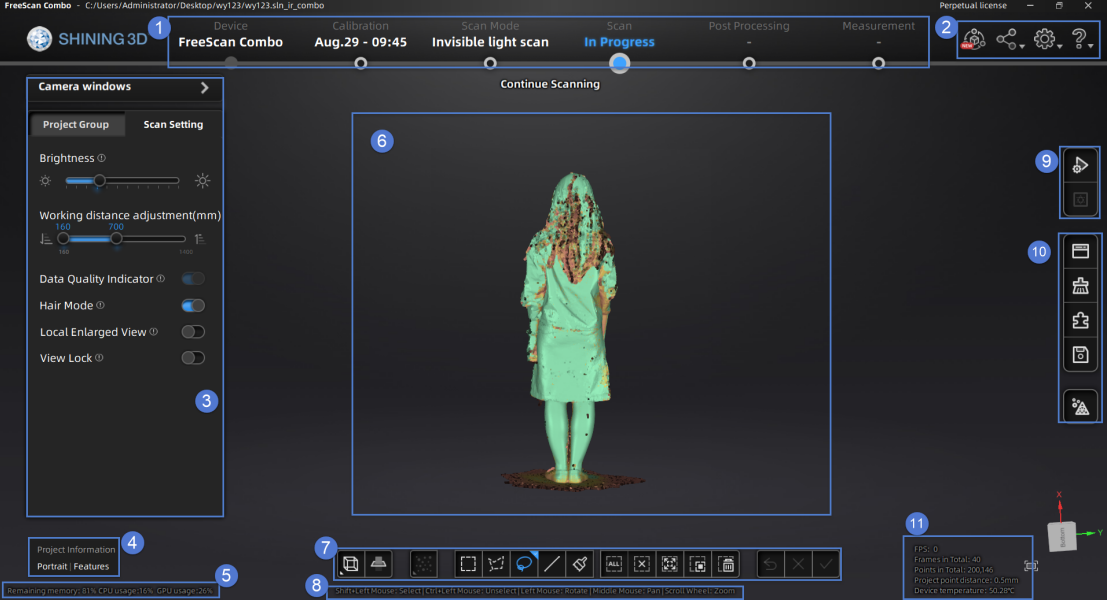

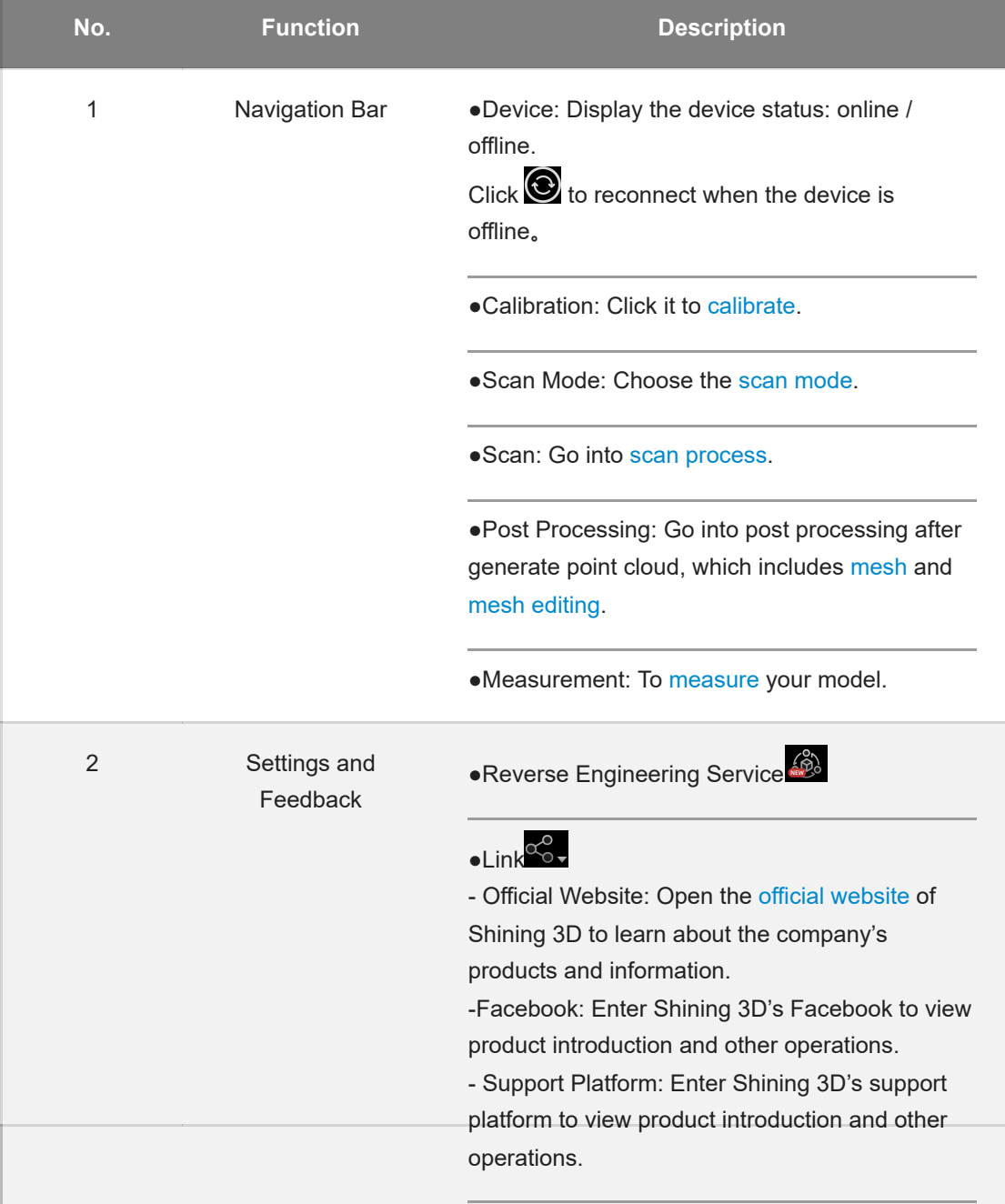

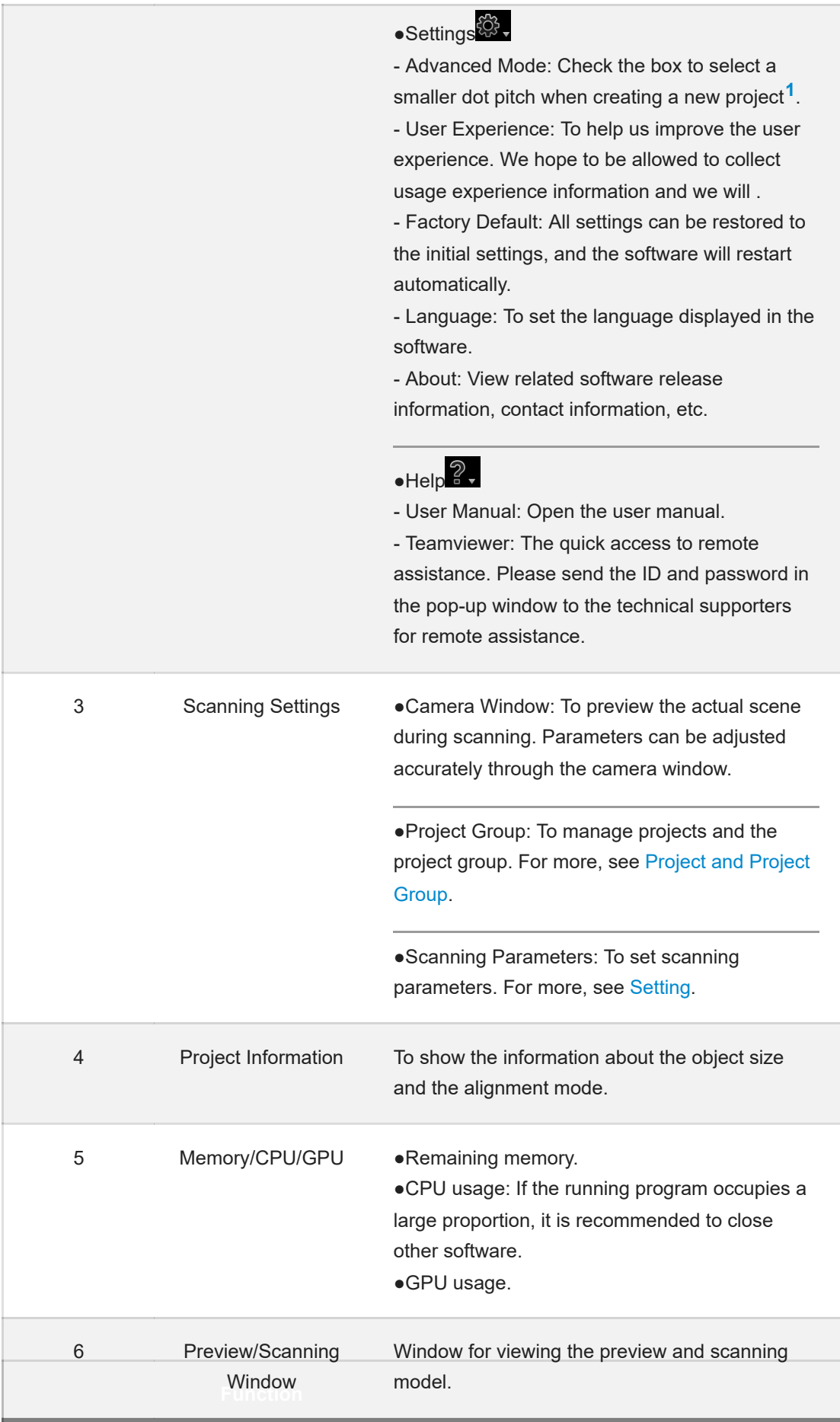

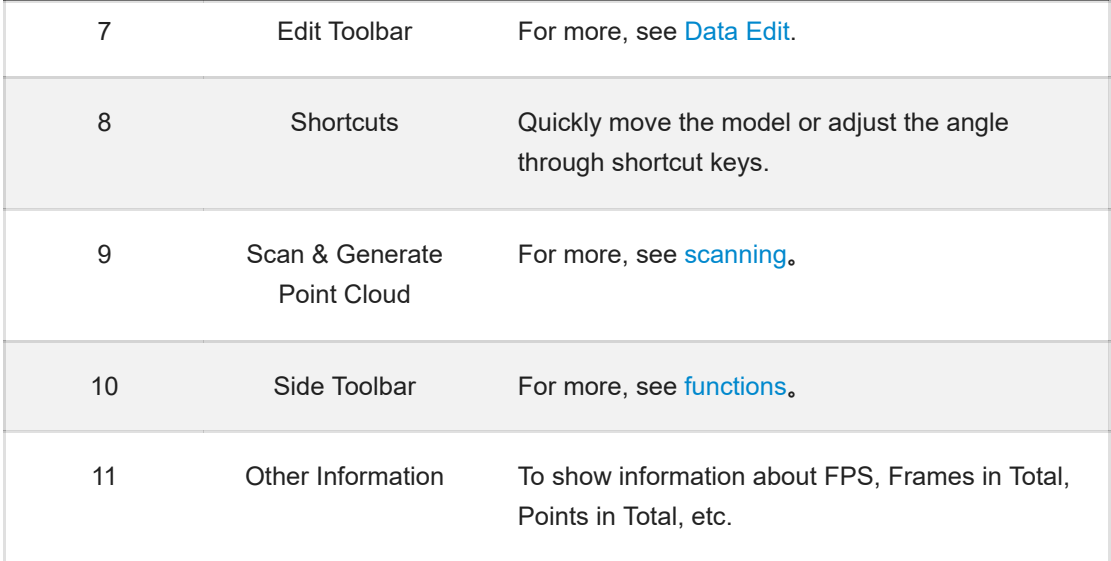

# Quick guide

- 1. Create a [project](http://127.0.0.1:8000/freescan/1.2.4/uepro/en-us/disclaimer/project-and-project-group/#create-project-group) group and set up project [settings](http://127.0.0.1:8000/freescan/1.2.4/uepro/en-us/disclaimer/projectsetting/).
- 2. Set scan [parameters](http://127.0.0.1:8000/freescan/1.2.4/uepro/en-us/disclaimer/scanparameters/) on the [preview](http://127.0.0.1:8000/freescan/1.2.4/uepro/en-us/disclaimer/scanning/) page .
- 3. [Scan](http://127.0.0.1:8000/freescan/1.2.4/uepro/en-us/disclaimer/scanning/) and [generate](http://127.0.0.1:8000/freescan/1.2.4/uepro/en-us/disclaimer/scanning/#generate-point-cloud) the point cloud.
- 4. [Mesh.](http://127.0.0.1:8000/freescan/1.2.4/uepro/en-us/disclaimer/mesh/)
- 5. [Save](http://127.0.0.1:8000/freescan/1.2.4/uepro/en-us/disclaimer/mesh-editing/#right-panel) the scaned data.

# Quick calibration

Through calibration, the device parameters are recalculated, which not only ensures the accuracy of the device, but also improve the scanning quality.

# **Note**

**Calibration** is required under the following conditions:

- When the scanner is used for the first time, or when it is reused after being laid idle for a long period of time (1-2 weeks).
- The scanner was severely shaken or vibrated, such as shaken during transportation.
- Severe accuracy reduction, such as frequent errors in alignment or unrecognized markers.
- Incomplete data is acquired during the scanning or serious deterioration of the quality of scanned data.

# **Caution**

- Start to calibrate when the temperature of the device get high enough(35℃).
- The calibration board is matched to the device. Calibrating with an mismatched calibration board will lead to inaccuracy or fail to get good scanned data.
- Always make sure that both sides of the calibration board are clean and free of scratches.
- Do not place heavy objects or sundries on the calibration board.
- Keep the calibration board away from corrosives, metals and sharp objects to avoid corrosion or damage.
- It is not recommended to wipe the calibration board. If needed, gently wipe it with a piece of a clean damp cloth. Do not use a cloth with chemicals or alcohols to wipe the calibration board.
- After using the calibration board, put it in a flannel bag.

#### **Step**

Follow the steps provided by the calibration wizard on the right side of the interface.

- 1. Place the calibration board horizontally.
- 2. Place the scanner in the same direction as shown in the figure.
- 3. Align the center point of the Device's handle with the center point of the gray circle on the calibration board.
- 4. Press the scan button on the scanner to start calibration.

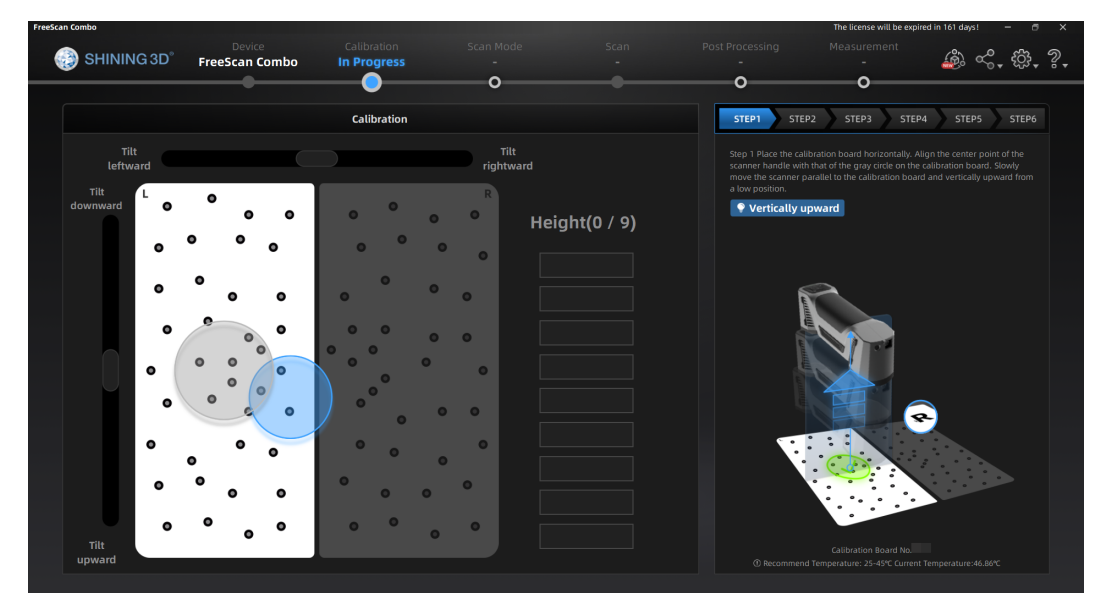

- 5. Move the device slowly and adjust the distance between the scanner and the calibration board according to the height indicating box.
- 6. Keep moving until all height boxes turn green.
- 7. Check the calibration result.

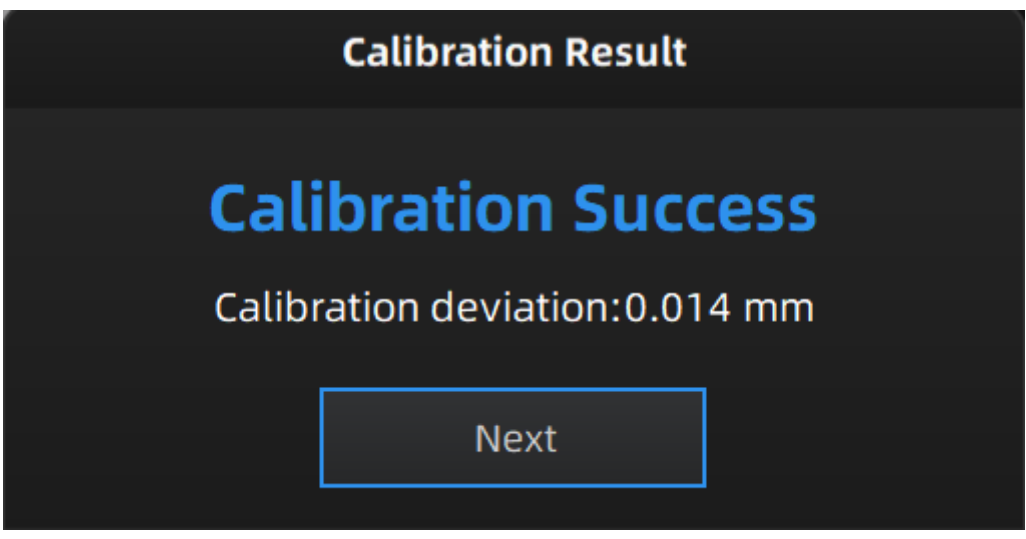

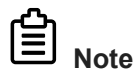

●If the calibration fails, please try it again.

●If the calibration still fails after several attempts, please contact the supplier or technical support.

There are two different workflows: Basic workflow, Global marker workflow.

The basic scanning mode can meet most of general scanning needs, and the global markers scanning mode can be used when you need to scan for higher accuracy or scan thin-walled parts.

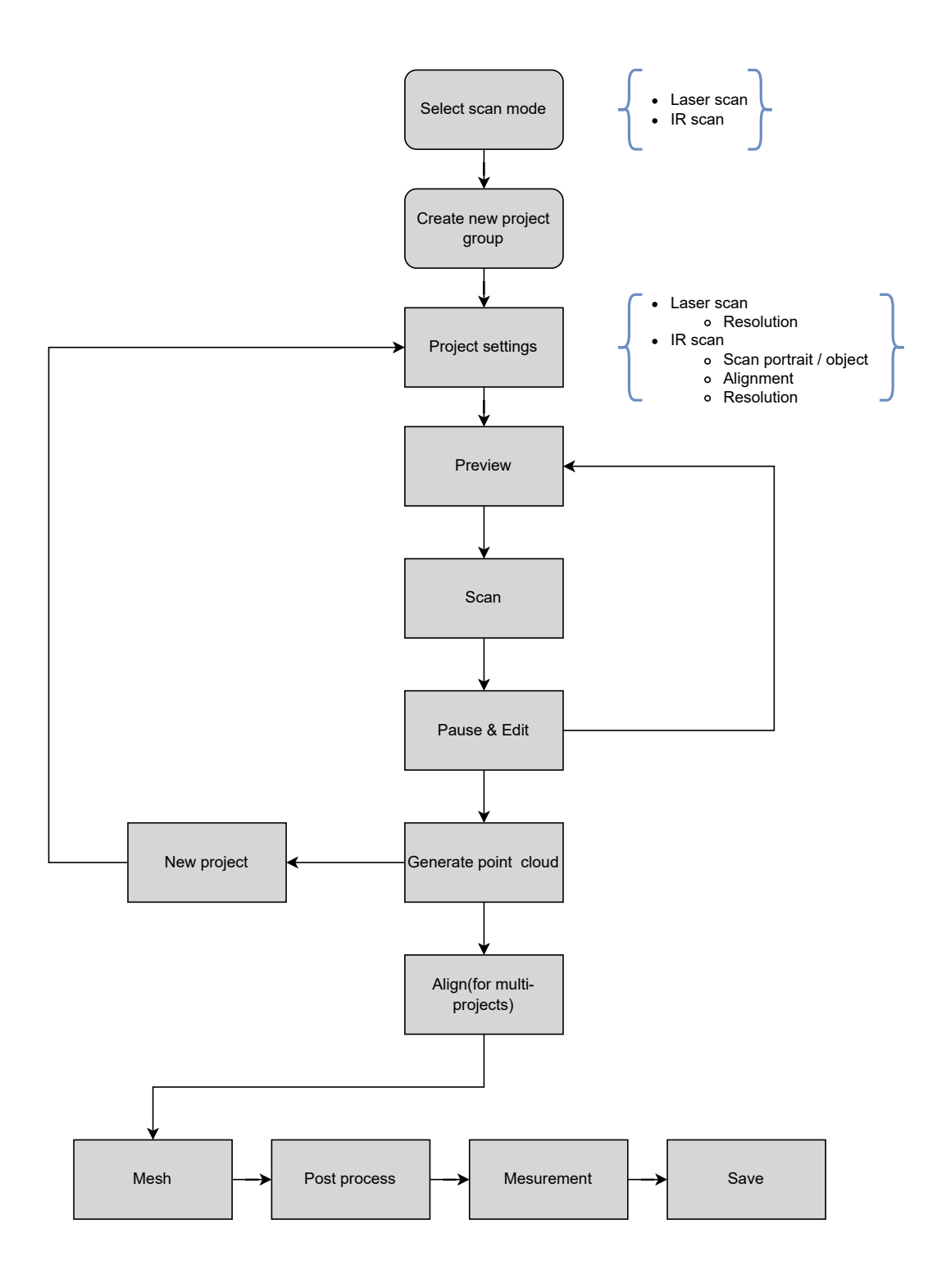

**Global Markers Scanning Workflow**

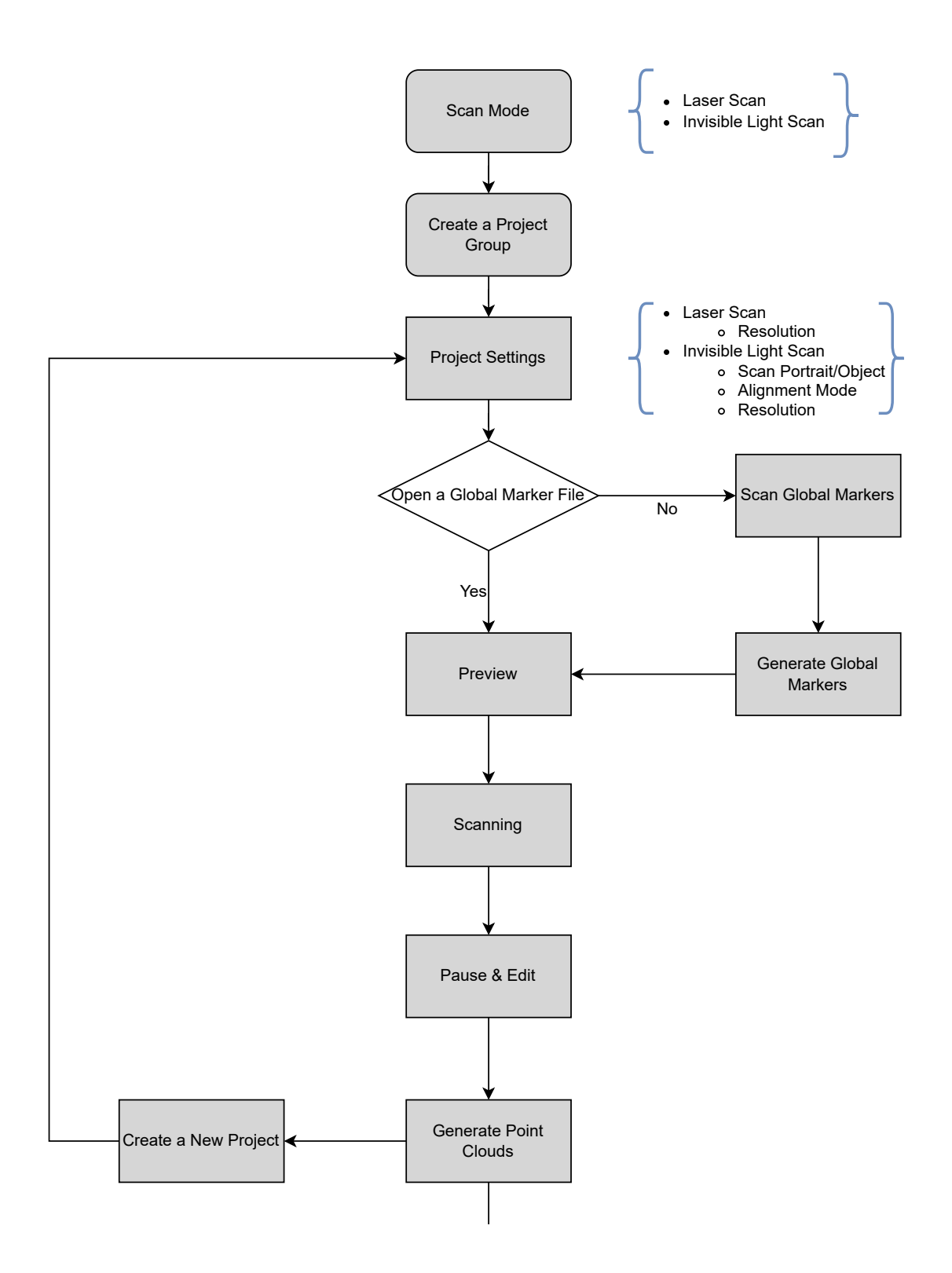

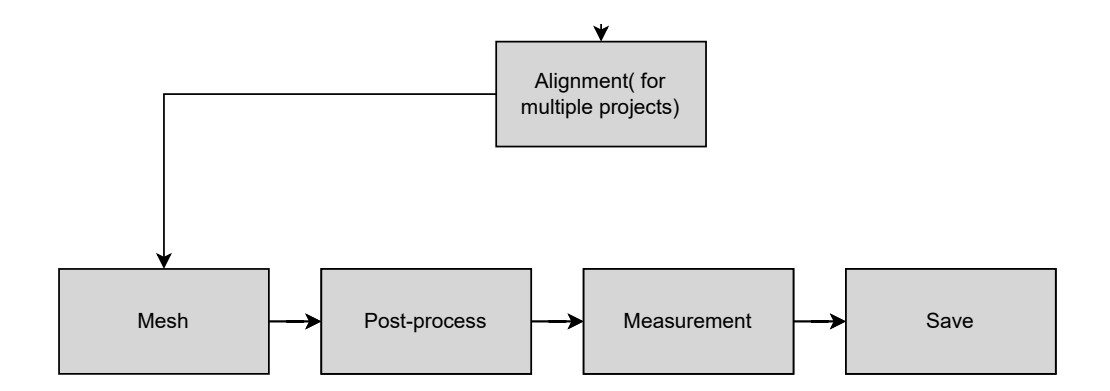

# Preparation

Make some preparations when scanning different objects.

# Marker

Markers shall be attached to models. If the device fails to catch markers, it will not emit laser lines in the laser scan mode.

- Attach the markers evenly and randomly.
- Four markers are required for the alignment at communal areas.
- Ensure that the device's camera can scan at least 4 markers within the normal scanning range.
- Please attach small markers<sup>[1](#page-53-0)</sup> on the edges or at small facets of the model.
- Do not attach the markers on the surface with high curvature.
- Do not use damaged or incomplete markers.
- Do not use greasy, dusty, or dirty markers.

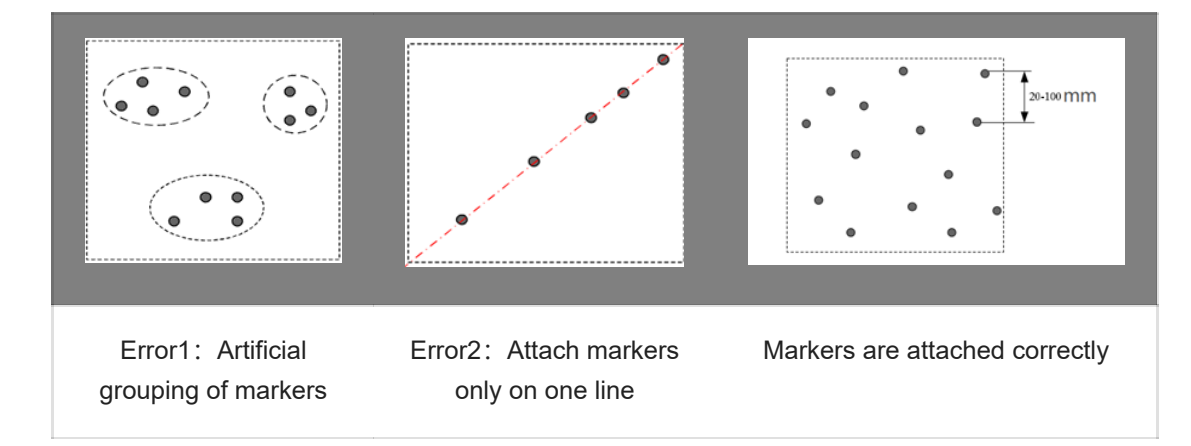

#### **Hair**

Comb the hair before scanning in the IR mode.

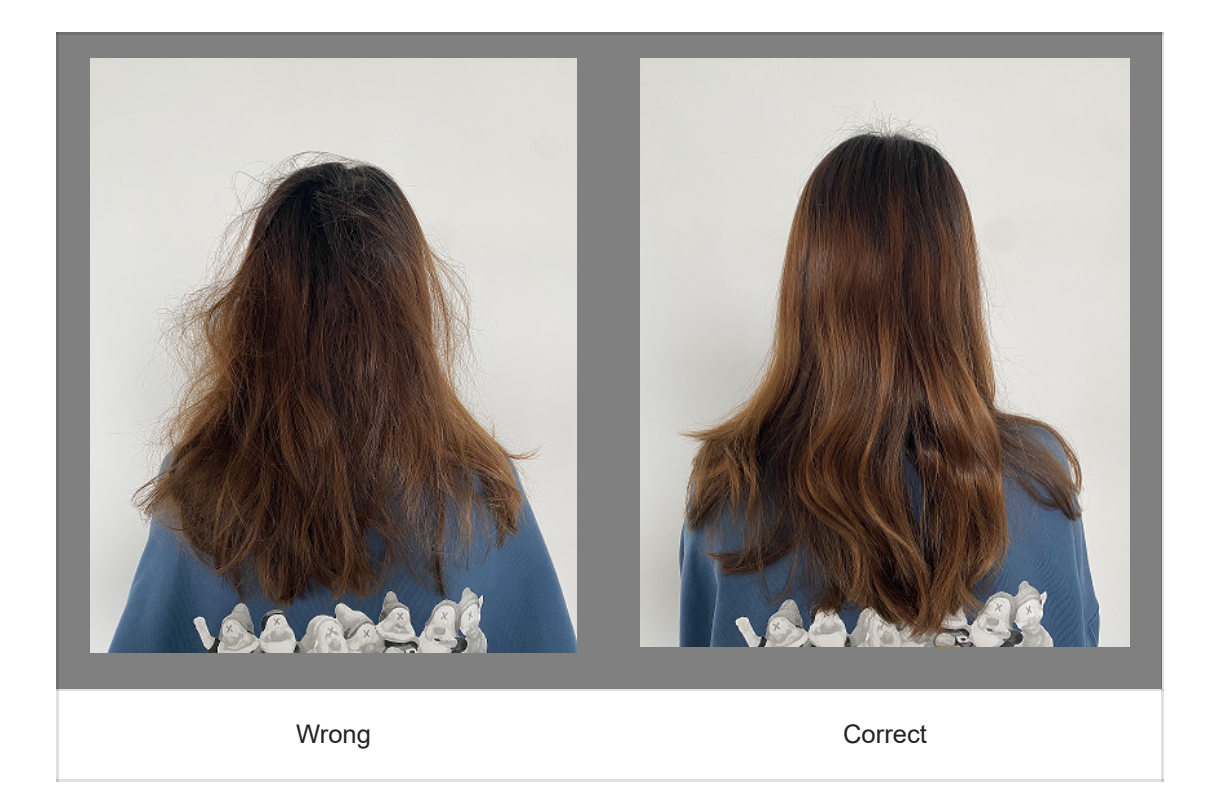

# Spraying

Spray the washable or specified imaging agent on the transparent, shiny or reflective model before scanning.

# **Note**

Objects are not recommend to scan:

- Moving or vibrating objects. Frequent changes in the coordinates of such objects will result in poor scanning quality.
- Soft material objects.

Two scanning modes are supported: **Laser Mode** and **IR Mode**.

### Laser Mode

Laser Mode is a scanning mode that scans objects using laser lines projected by a scanner, which is usually used for high-precision industrial scanning.

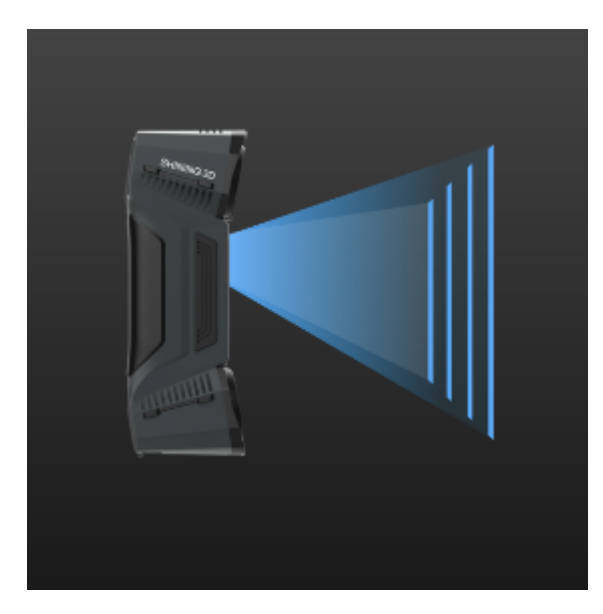

# IR Mode

IR Mode is a scanning mode that scans with infrared light of a scanner, which is usually used to scan portraits and objects.

# Project and project group

Create or open a project group before scanning.

# Project group

Project group is the standard file structure of the software.It contains one project or more. Each project contains the scan data of its own. Project group is mainly used in the following scenarios:

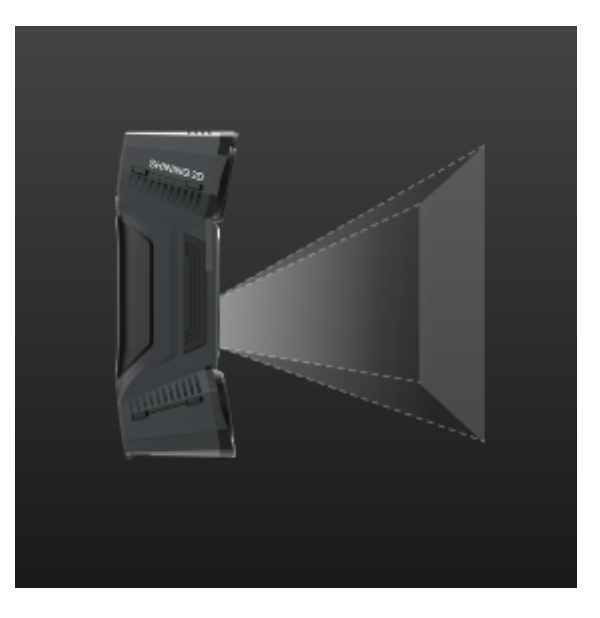

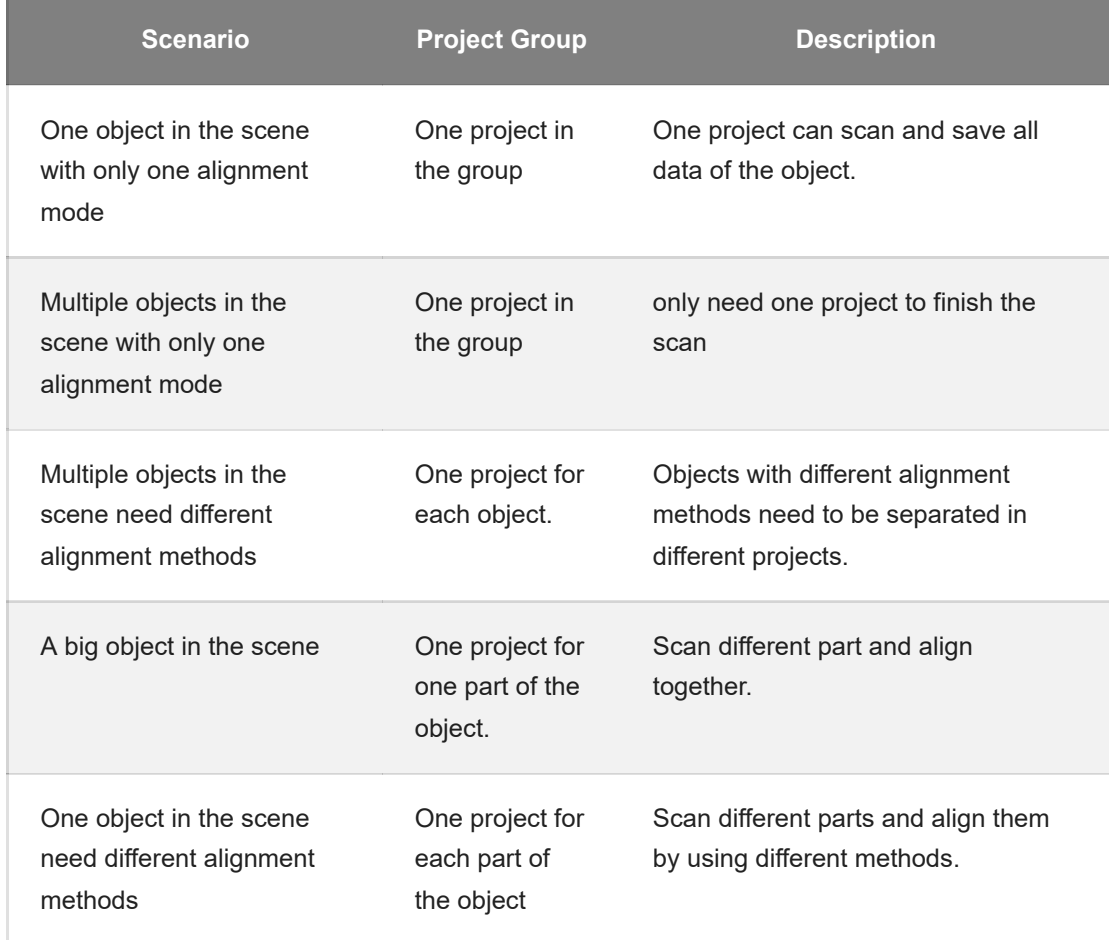

#### Create a project group

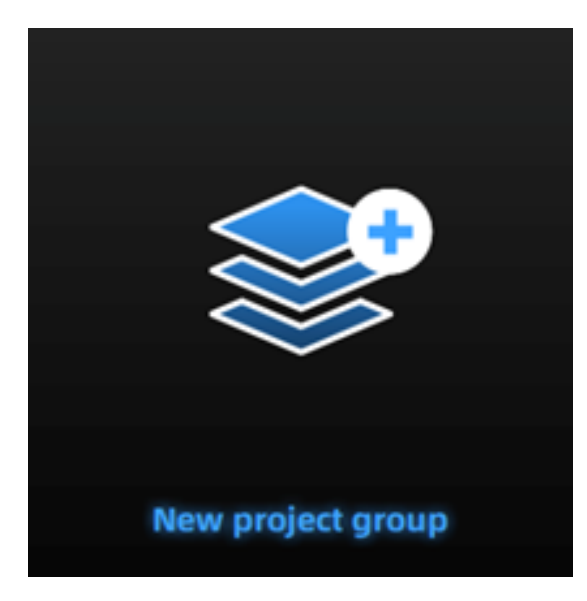

Two ways to create a project group:

Method One: Click **New project group** after selecting the scan mode.

Method Two: Click and select **New project group** on the scanning page.

In the prompt window, select the storage path, name the project group and click **New**. All scaned data will be saved to the folder with the name you just set.

Open a project group

Two ways to open a project group:

Method One: Click **Open project group** after selecting the scan mode.

Method Two: Click and select **Open project group** on the scanning page.

In the prompt window, select the project group file and then click **open**.

# **<u></u>**

• The current project group will be saved automatically when opening a project group.

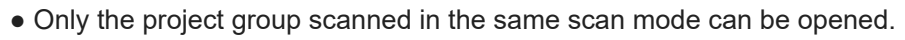

#### Project

Each **project** is a part of the **project group**. All operations of **project** can be done by the following buttons.

**Project group** Scan Setting

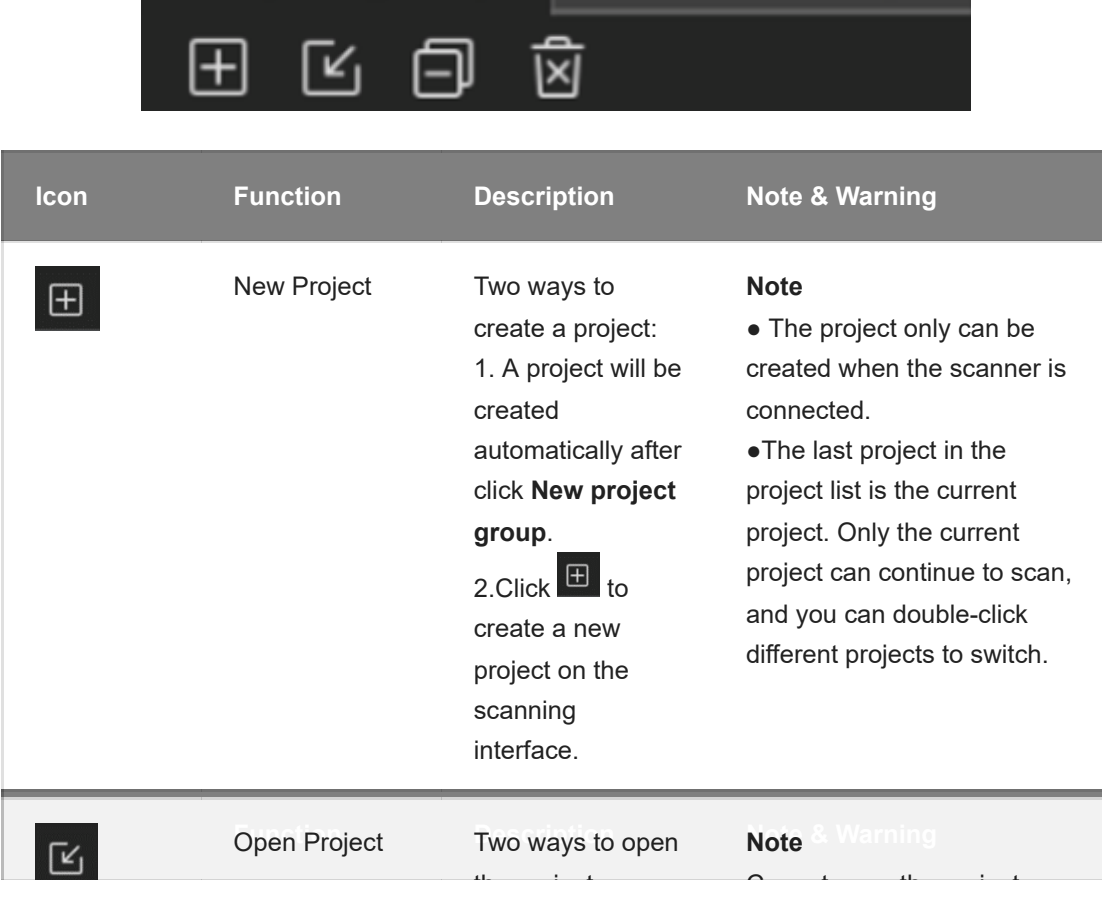

Open project group

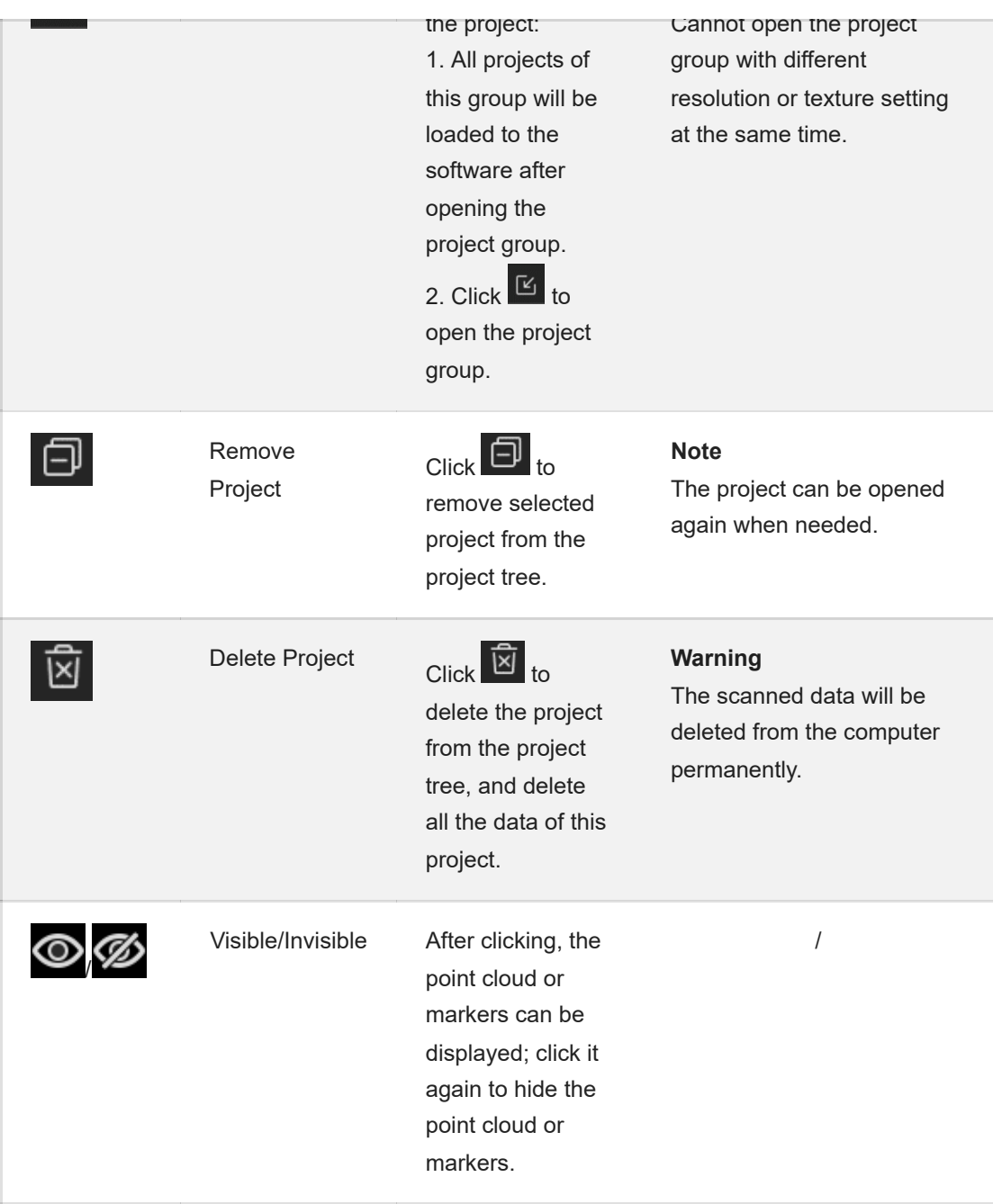

# Laser Scan

Three kinds of resolution are provided for quick selection, and you can also drag the slider to set it.

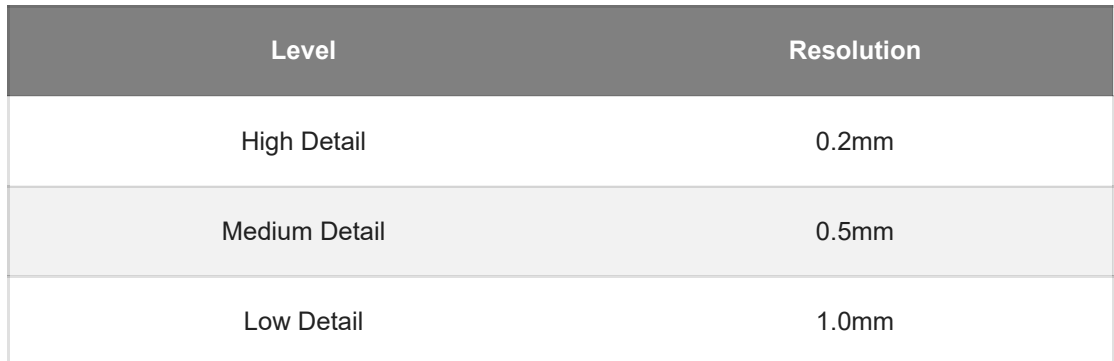

#### IR Mode

Two kinds of scanning models are supported in the IR mode: **Portrait** and **Object**.

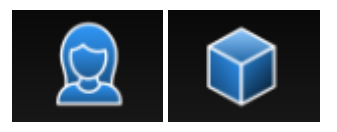

#### Alignment

Different alignment methods and resolutions can be chosen in different scanning modes.

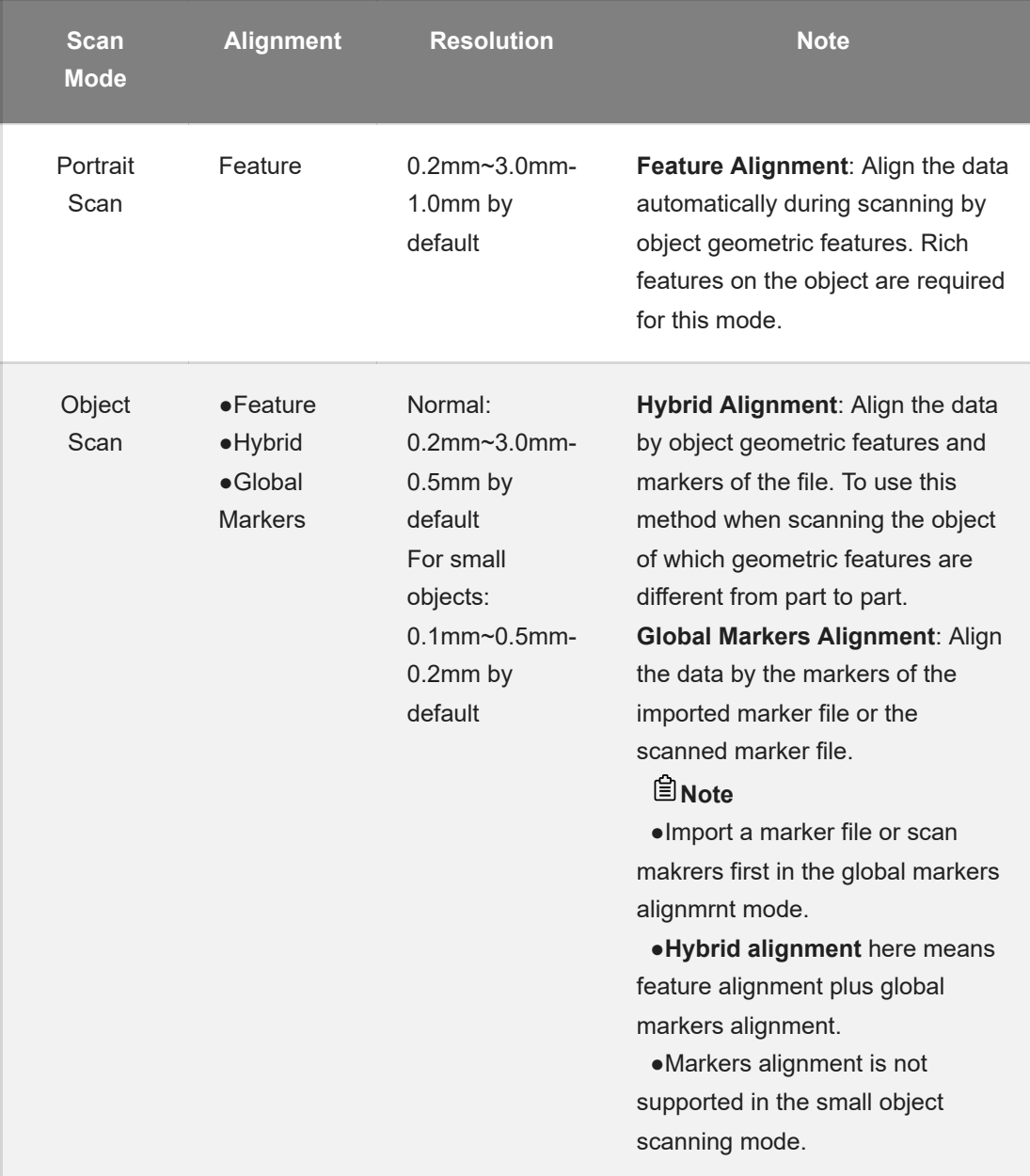

# **Note**

●The smaller the resolution is, the more data details can be obtained, but the engineering data will be larger and the processing time will be longer.

●The new created project under the project group will automatically use the same resolution of the project group and the resolution cannot be modified.

#### Laser Scan

#### Scan Mode

Choose the proper scanning mode to scan.

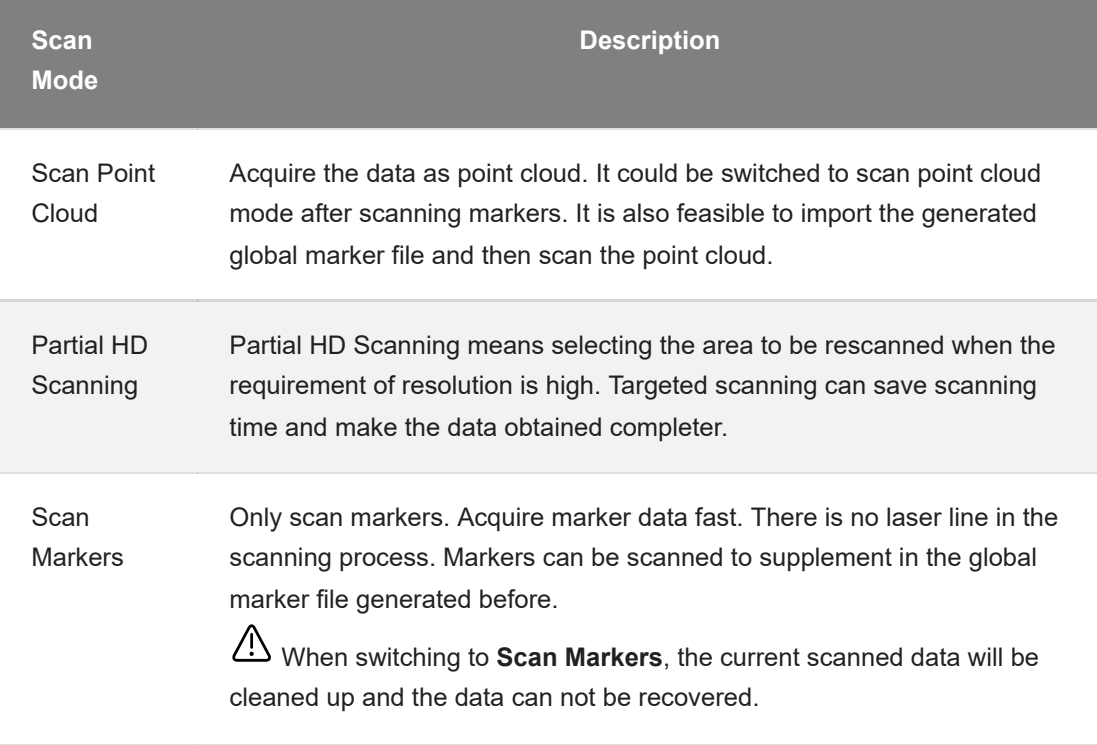

#### Light Source Mode

Select the different mode of laser lines to scan.

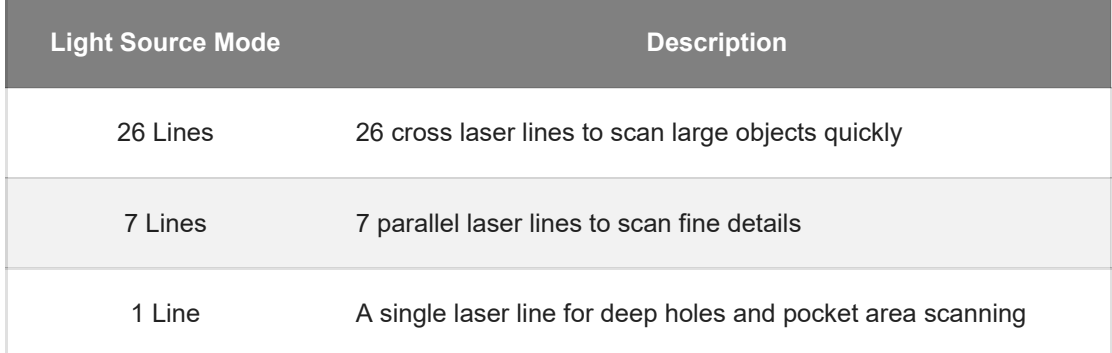

#### Object

When scanning reflective objects, select **Reflective** to improve the scanning effect.

#### Outdoor Mode

To scan normally in the glare environment such as outdoors.

Local Enlarged View

When the function is enabled, the scanning interface only displays the local perspective of the scanned object, which can be used for supplementary scanning of small holes. It is recommended to enable under 0.2mm point distance.

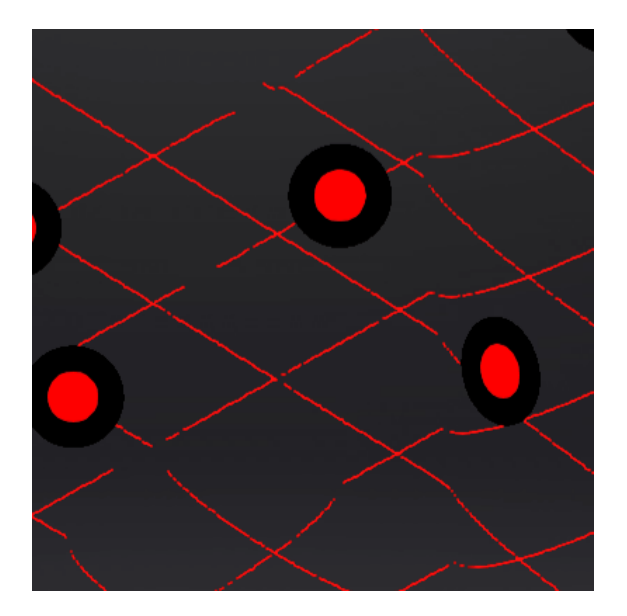

#### View Lock

The object view will be locked during scanning and not follow the scanning path, when the function is enabled.

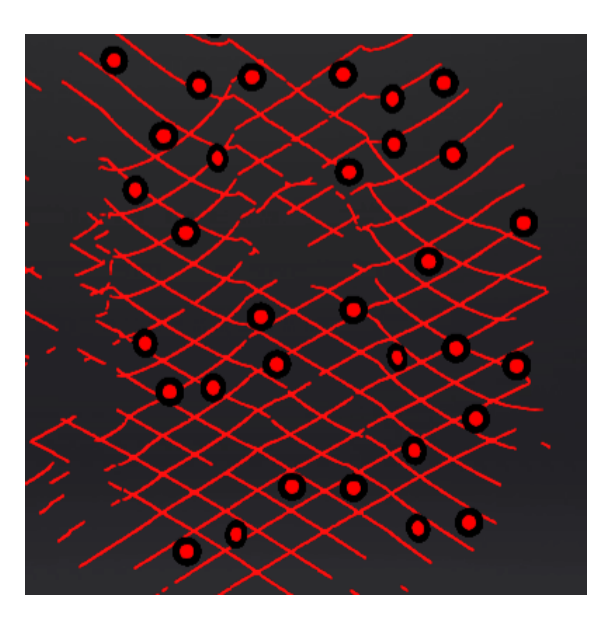

## **Brightness**

For objects of different materials and colors, adjust the brightness of the scanner to scan better.

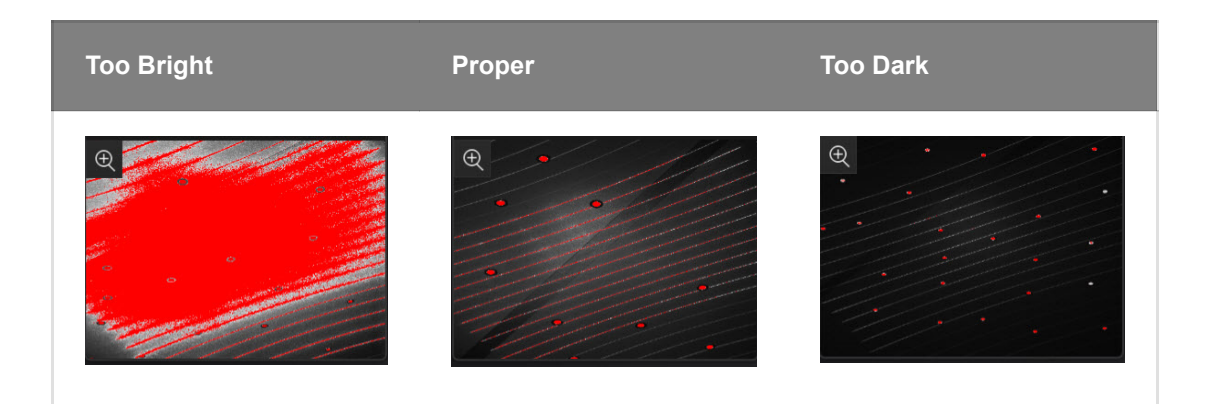

#### IR mode

#### Working Distance Adjustment

The effective area of the scanned data. It can be adjusted according to the size of the object and the alignment mode. The larger the value, the easier it is to scan data with far distance, but some data details will be lost.

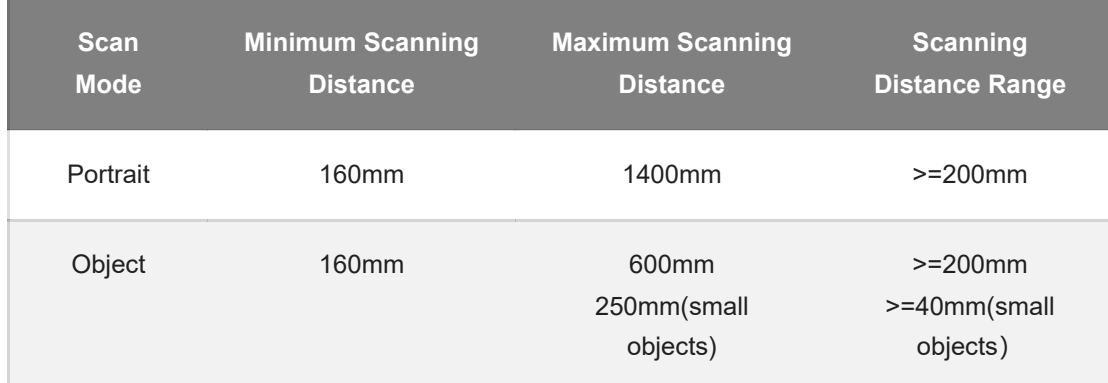

#### Data Quality Indicator

To indicate the data quality of your scan.

# **Note**

Only available before generate point cloud.

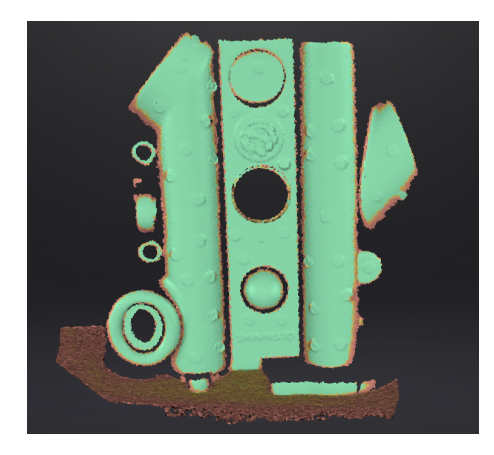

#### Hair Mode

When the function is enabled, it is easier to capture hair but the data noise will increase.

# **Note**

Only available in portrait scan mode.

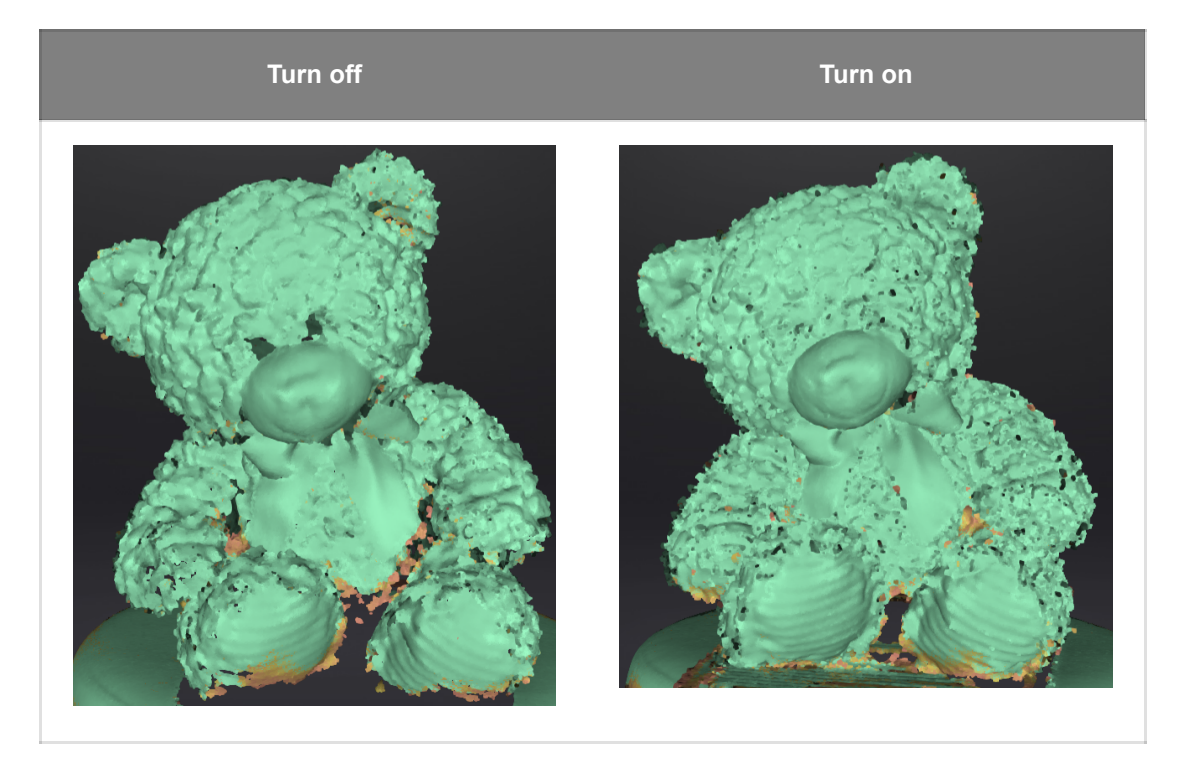

#### Local Enlarged View

When the function is enabled, the scanning interface only displays the local perspective of the scanned object, which can be used for supplementary scanning of small holes. It is recommended to enable under 0.2mm point distance.

View Lock

The object view will be locked during scanning and will not follow the scanning path, when the function is enabled.

# Preview / Start Scan / Pause Scan

You can switch in these 3 status with the trigger on the scanner, or click the button in the software. The normal order is: **Preview** -- **Scan** -- **Pause**

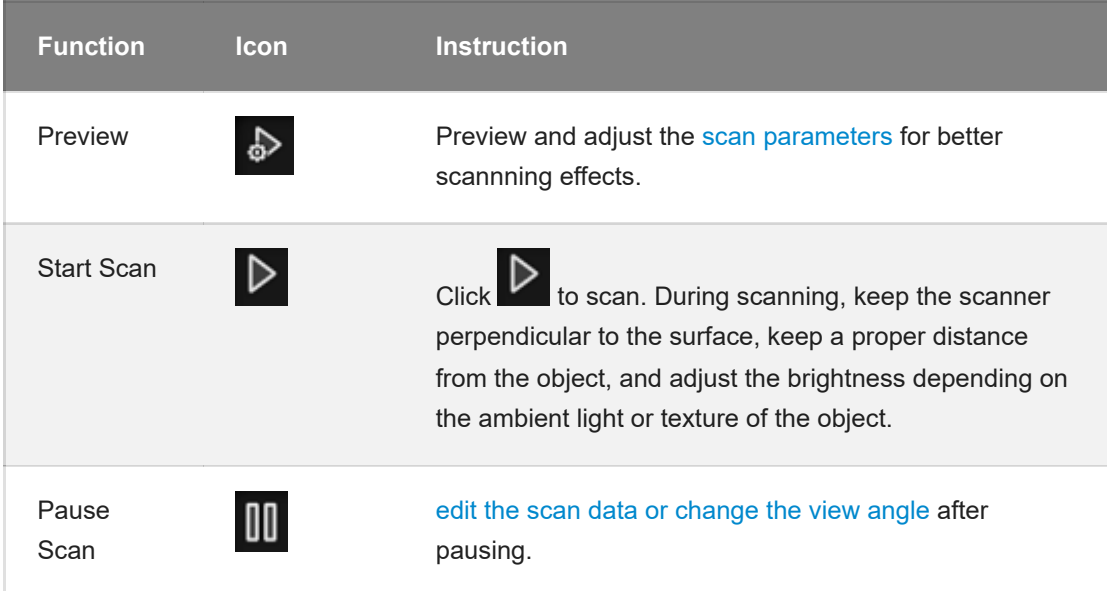

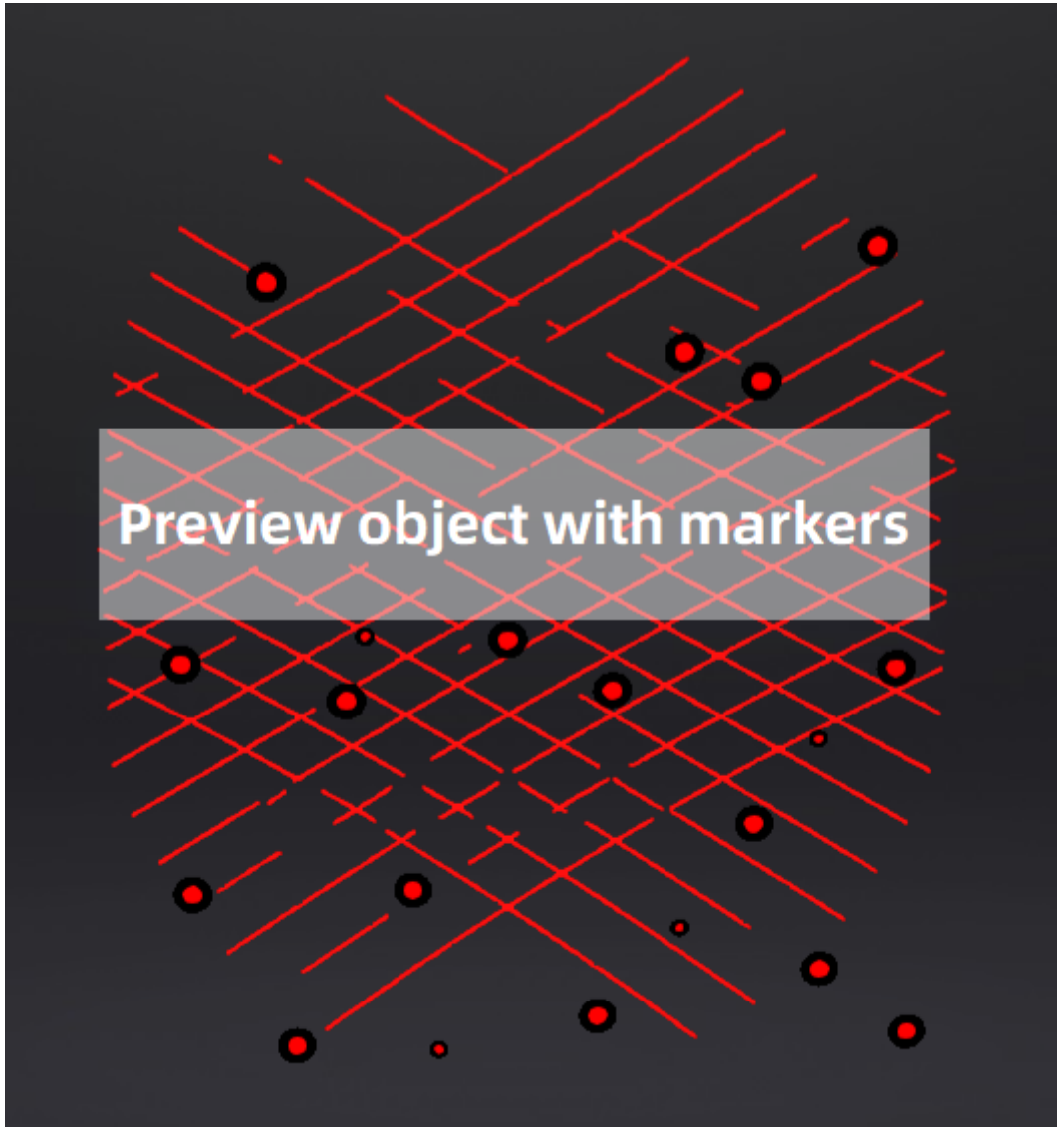

Preview

#### Generate point cloud

When finishing the scan, point at to choose **Generate Point Cloud [1](#page-53-0)** or **Optimize and Generate Point Cloud [2](#page-53-1)**, and then to edit the [data](http://127.0.0.1:8000/freescan/1.2.4/uepro/en-us/disclaimer/scandataedit/) later.

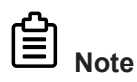

The time it takes to generate point cloud depends on the data size of your project and the hardware configuration of your PC.

# Data Edit

To edit the scanned data when you pause or after you generate the point cloud.

# Edit scanned data

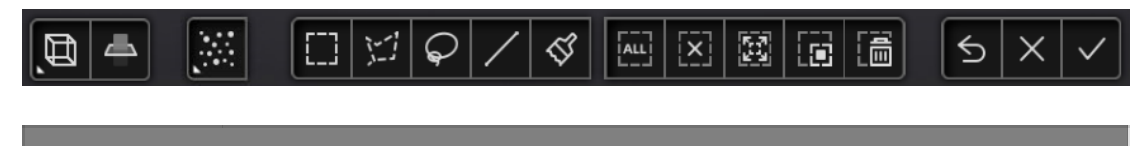

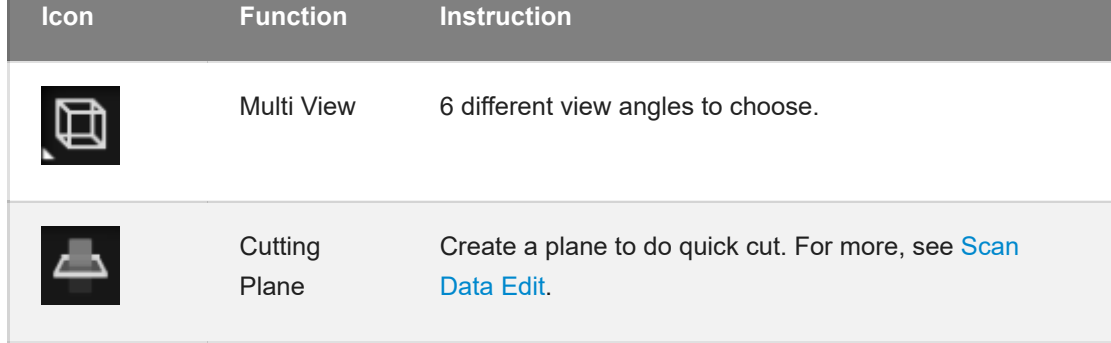

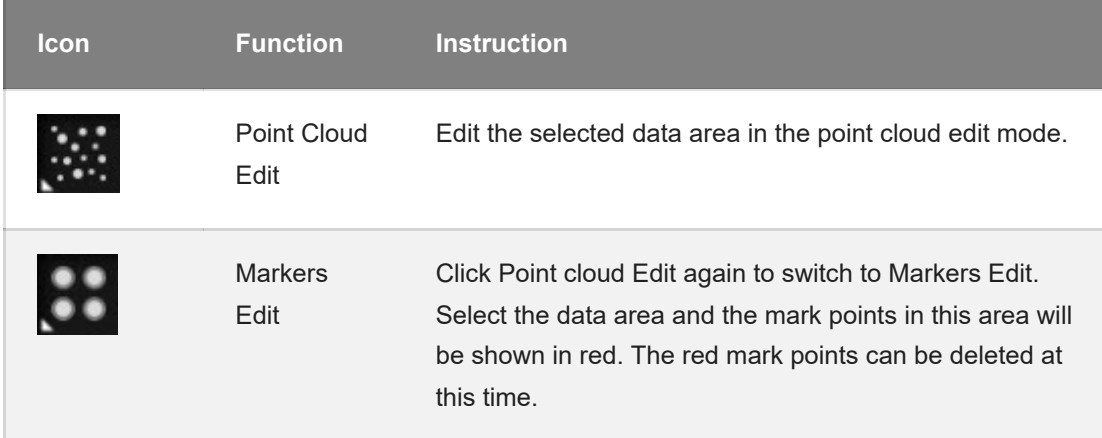

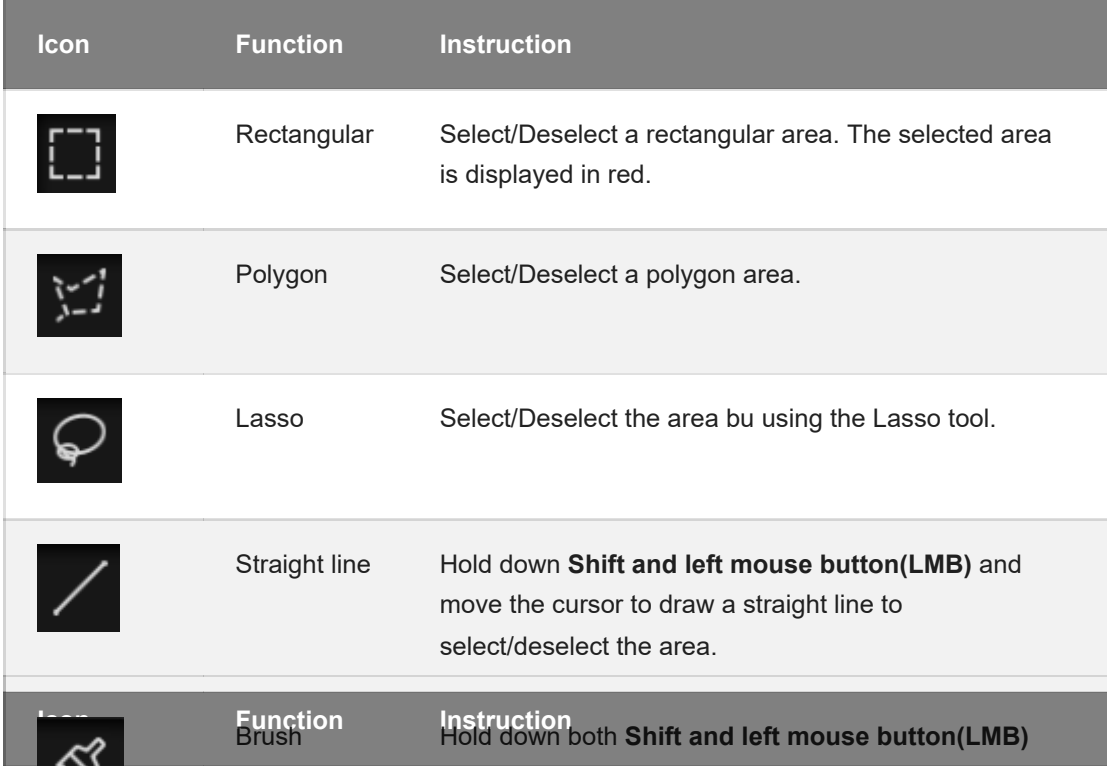

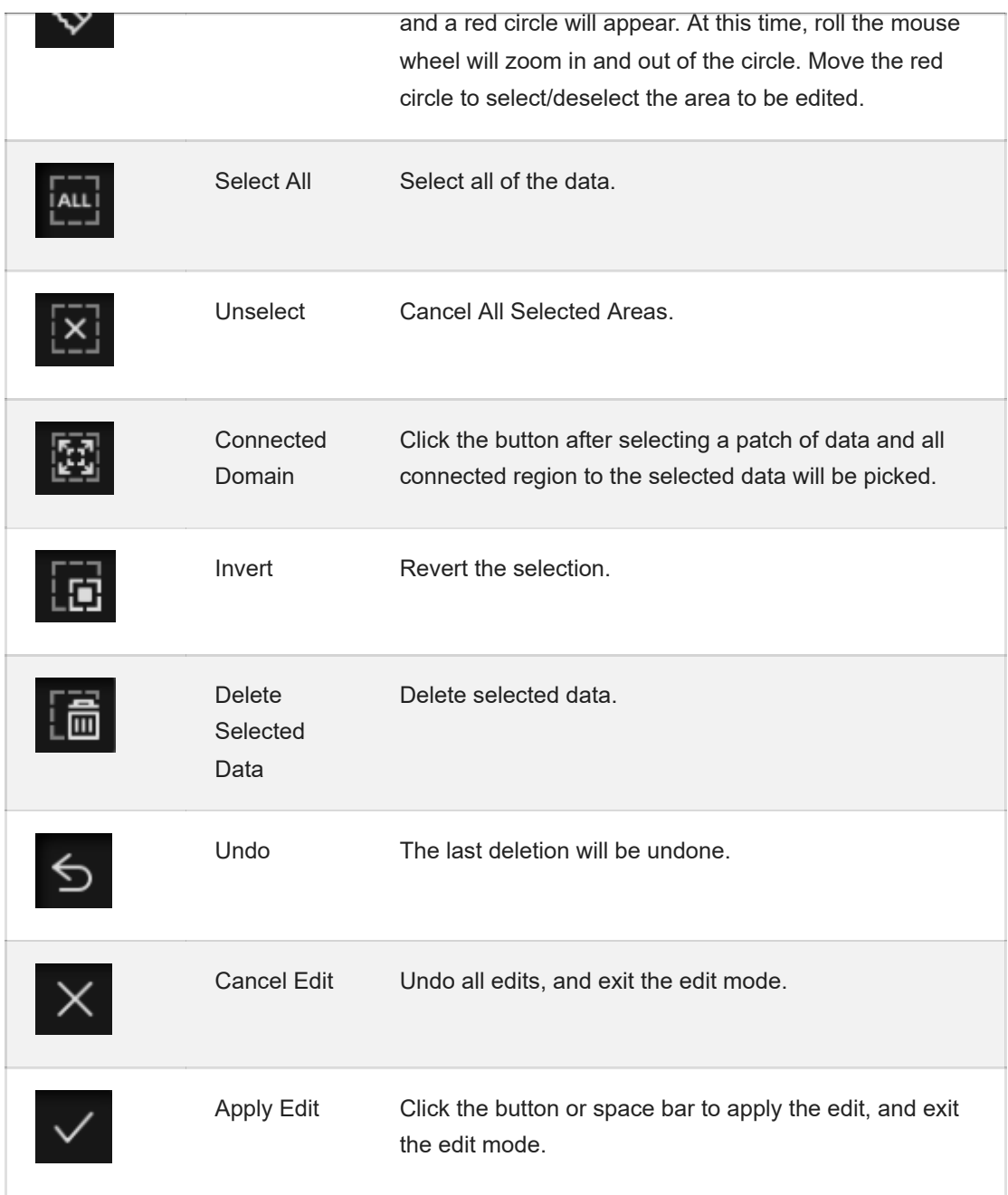

# **Caution**

Once the edit has been applied, the original state cannot be restored, only by reloading the file.

## **Shortcut**

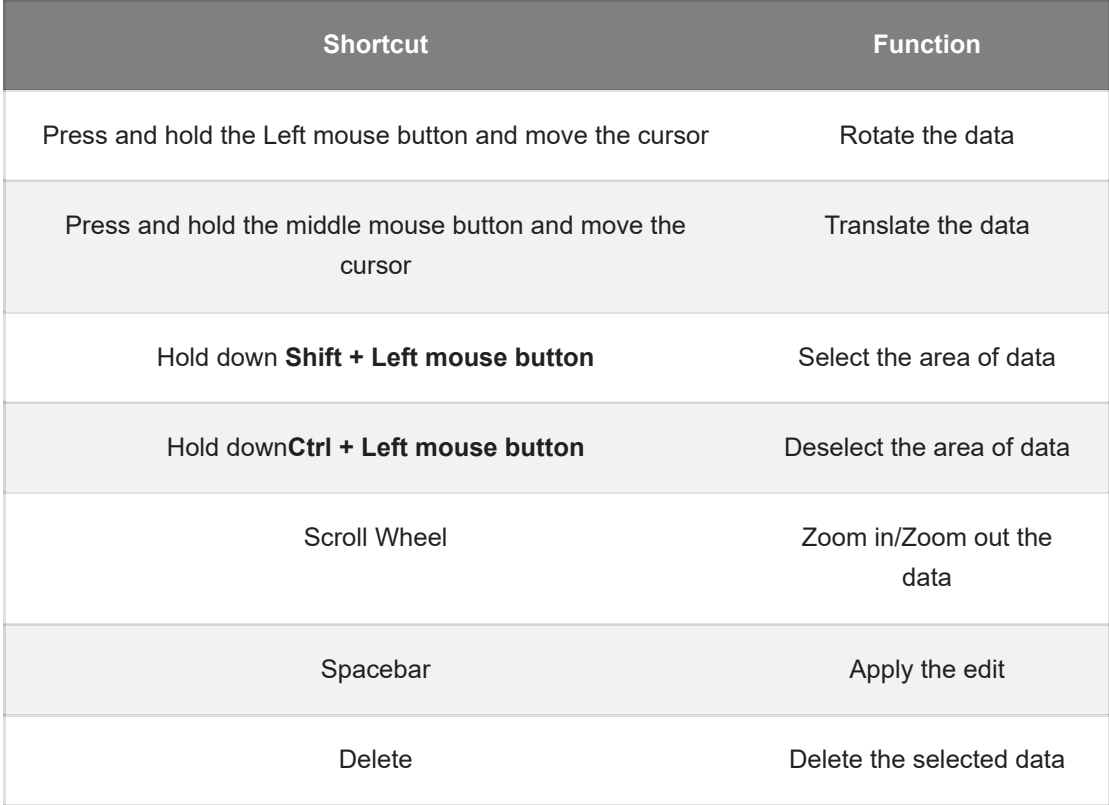

# Cutting plane

Remove the base data from the whole scanned data by creating a cutting plane.

#### Create cutting plane

1.Click  $\begin{array}{c} \begin{array}{c} \end{array} \end{array}$ 

2.Select the creation method and follow the interface prompts to create the cutting plane.

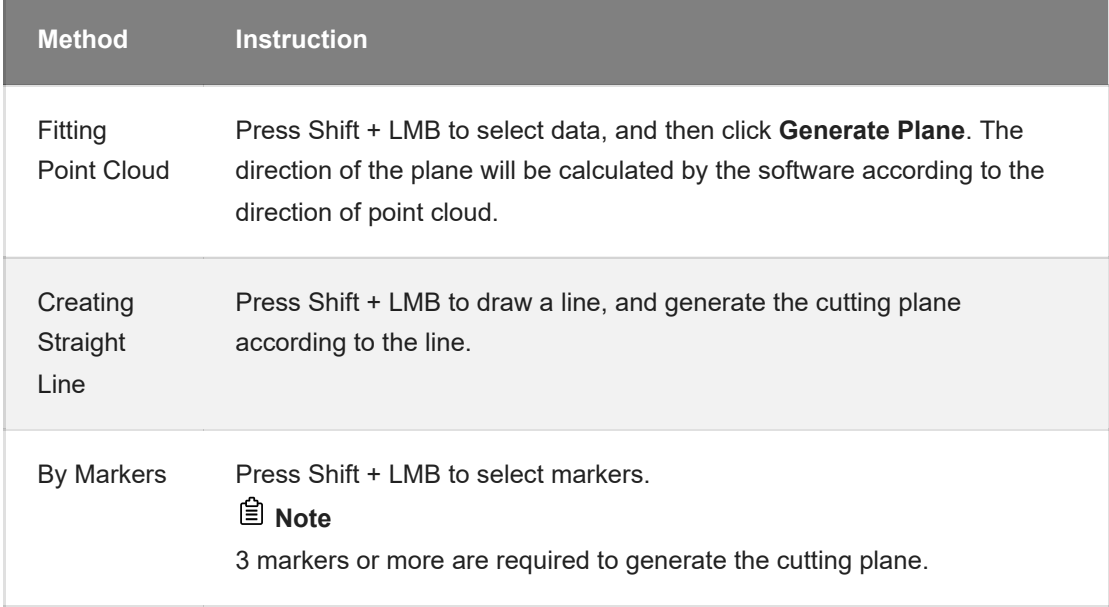

#### 3.Click **Create Plane**.

Set Cutting Plane

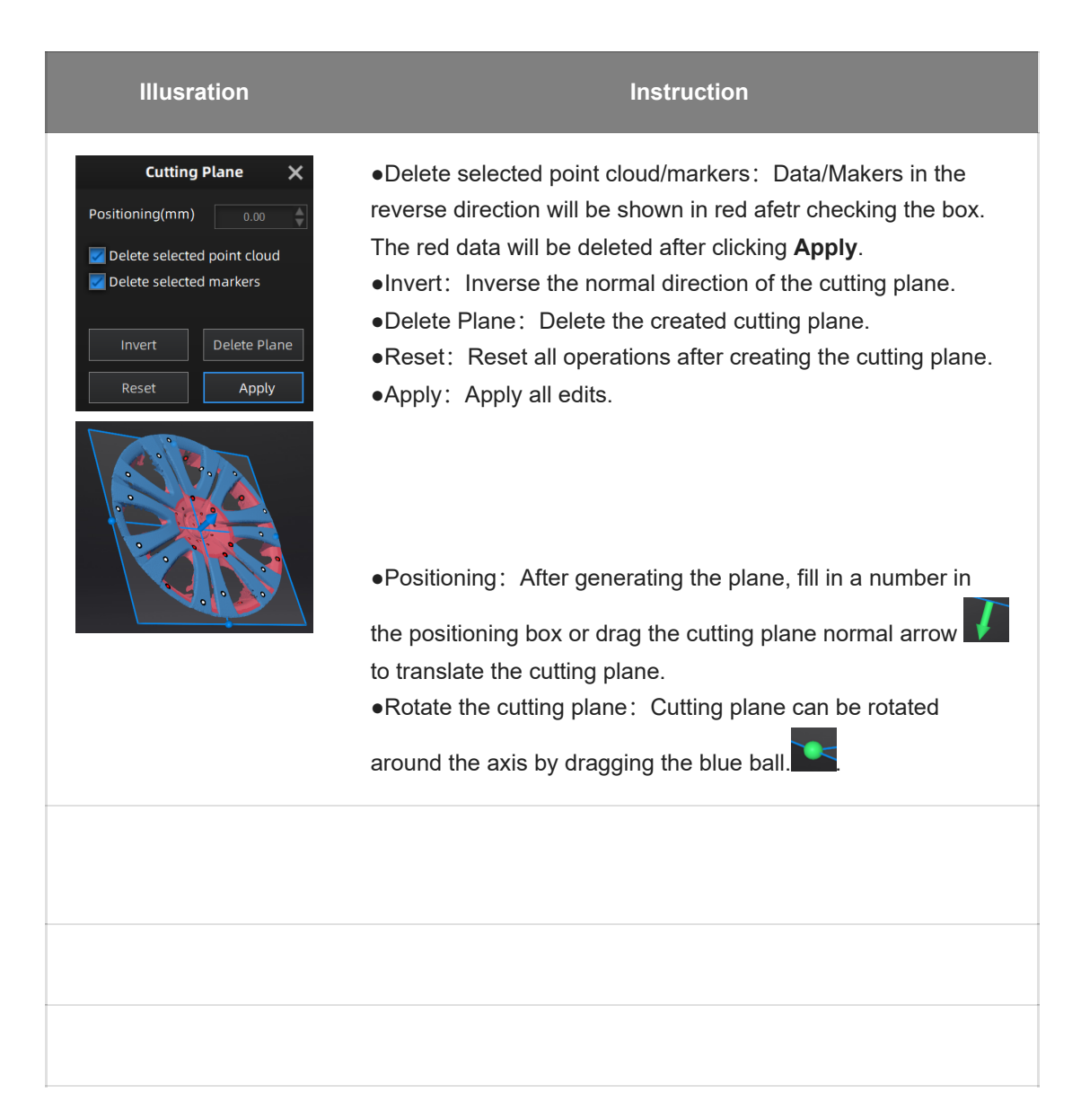

You can use the functions of the sidebar both before and after scanning.

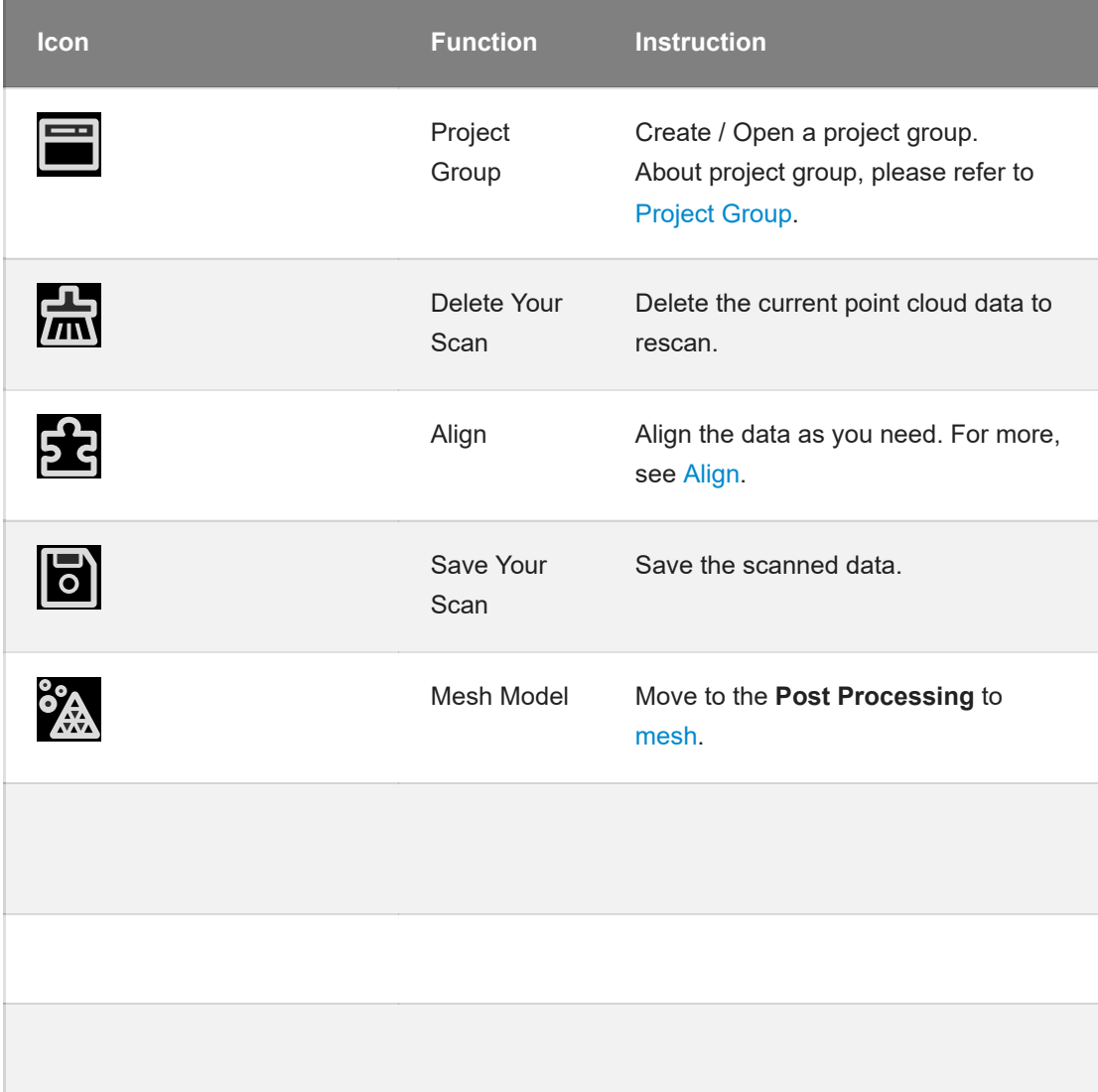

# Alignment

This is how you align multiple projects in one project group.

Click  $\frac{1}{2}$  on the right side of the interface to enter the project alignment interface.

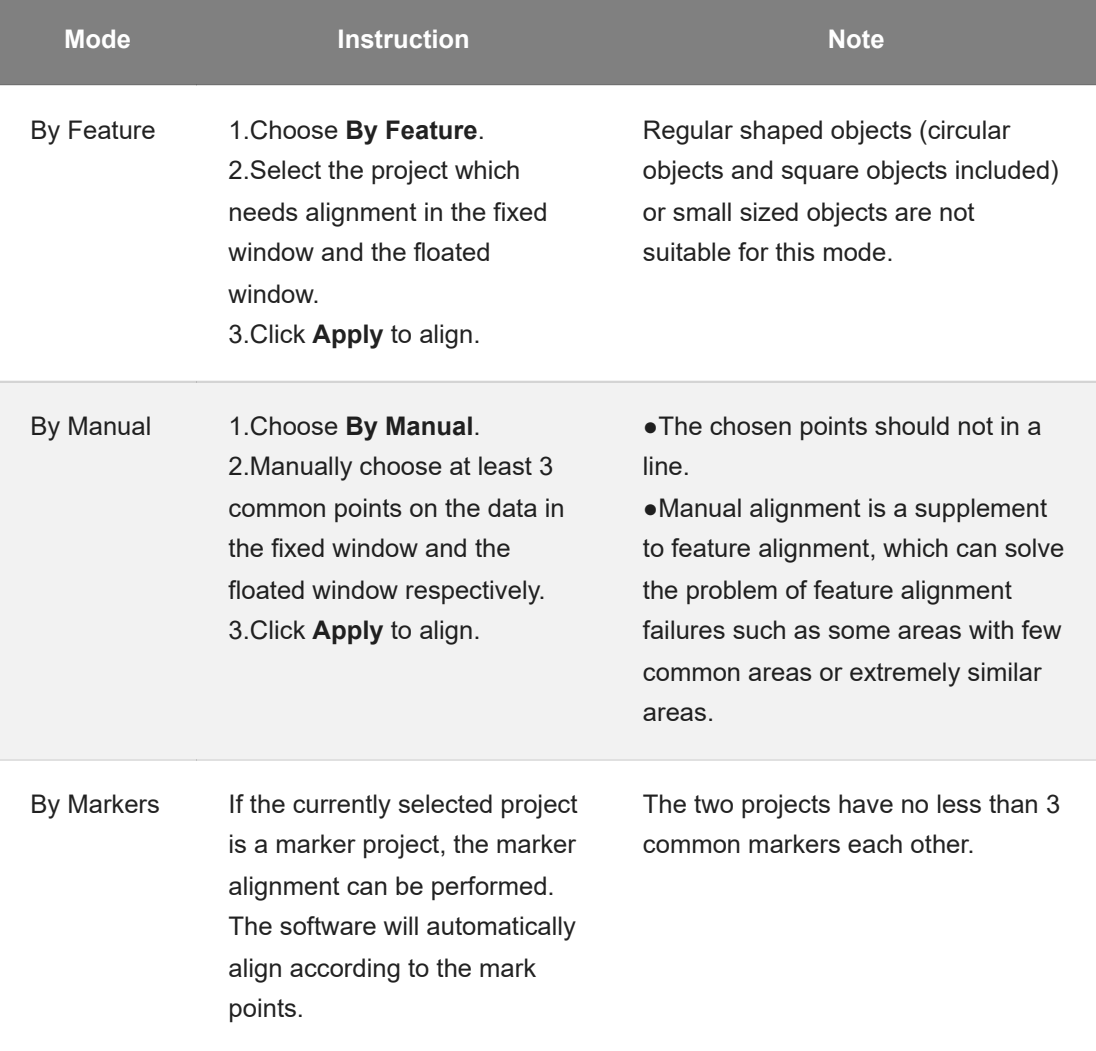

# **Note**

#### You should **generate point cloud** before **aligning**.

Meshing is to convert the point cloud into a triangular mesh surface. The data after mesh can be directly used for rendering, measurement or printing.

### Mesh

Choose different mesh types according to the reality **[1](#page-53-0)** .

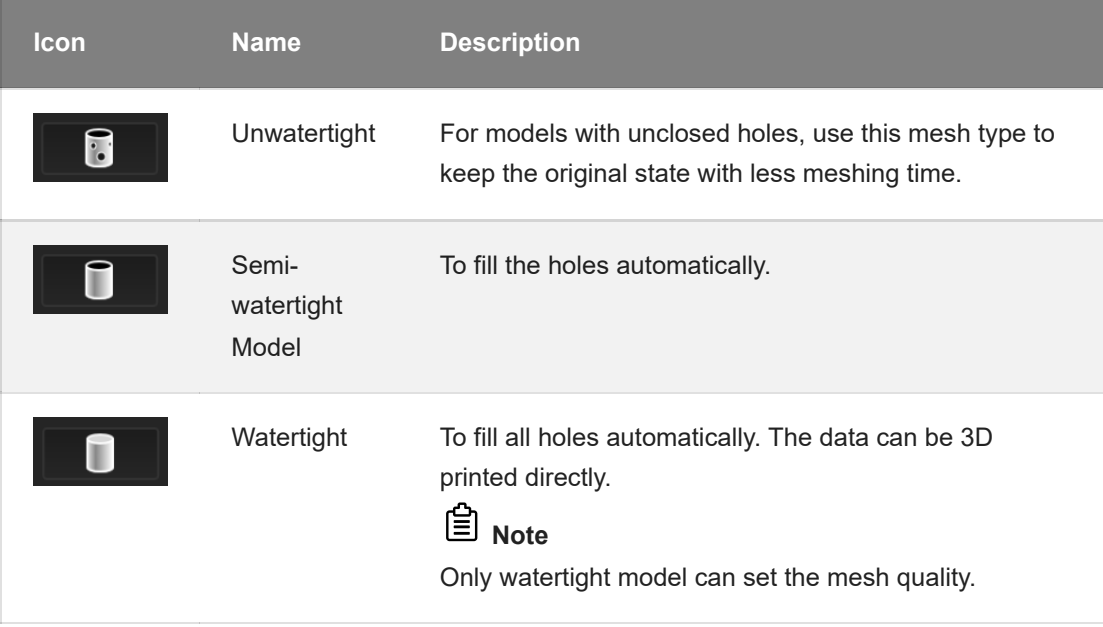

# Mesh Optimization

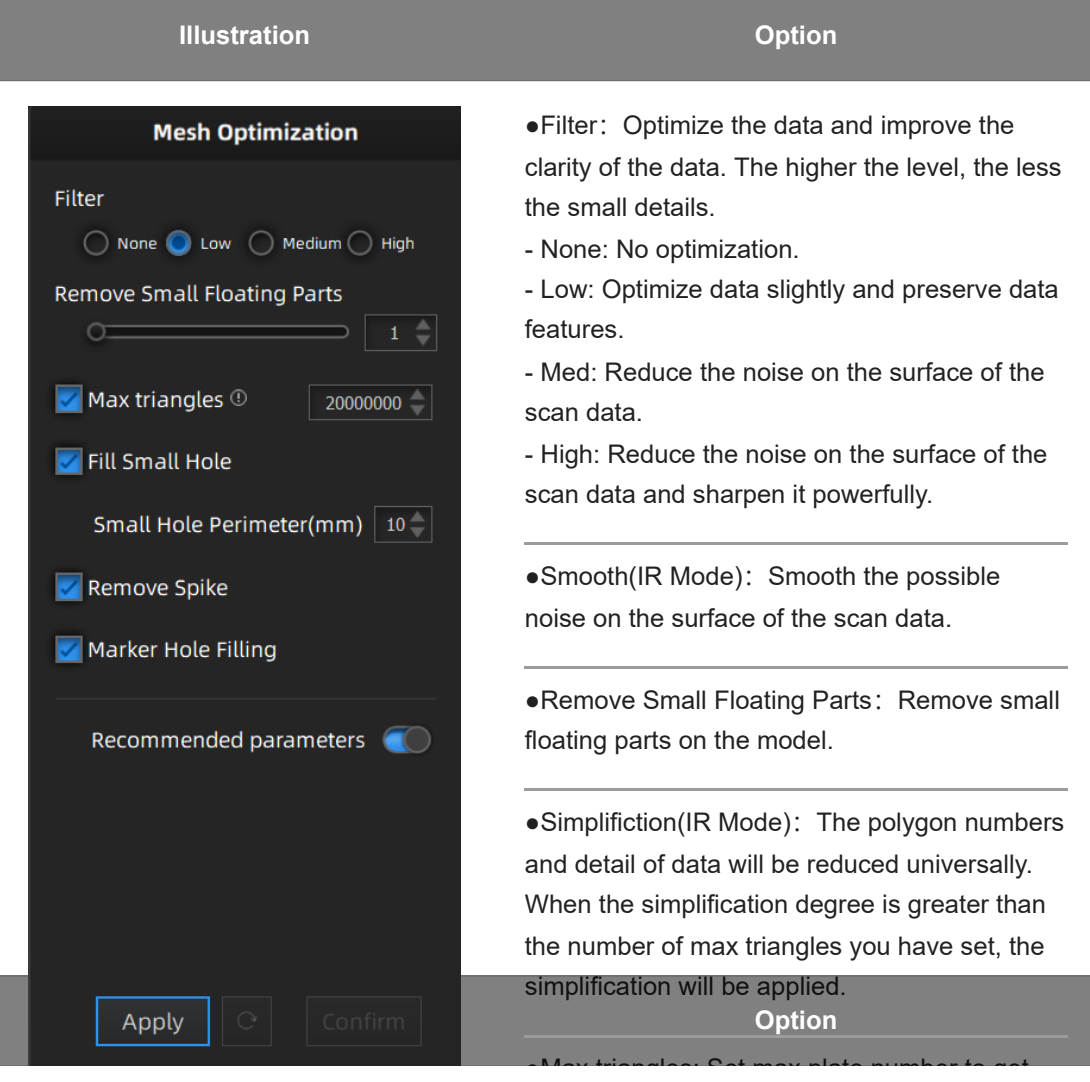

●Max triangles: Set max plate number to get mesh model's triangle plate number is within configured plate number. - Please enter this value reasonably to avoid over-simplification resulting in poor data quality. - Avoid entering extremely small numbers.

●Fill Small Hole:Automatically fill the small holes with a smaller perimeter than the number input.

●Remove Spike: Remove spike-like data on the image edge.

•Marker Hole Filling: Fill in the holes on the surface of objects that are not scanned due to being covered by markers.

●Recommended Parameters:When turning on, it will automatically use the recommended parameters for meshing.

Click **Apply** to confirm the settings and start meshing. Click **Confirm** to save it after meshing.  $C$ lick $\overline{C}$ to restore.

# Mesh Editing

After the model data is meshed, the software automatically switches to the post-processing interface. Alternatively, users can directly click on the navigation bar to enter the postprocessing interface and import the data.

### Left Panel

Click **+** to check the function.

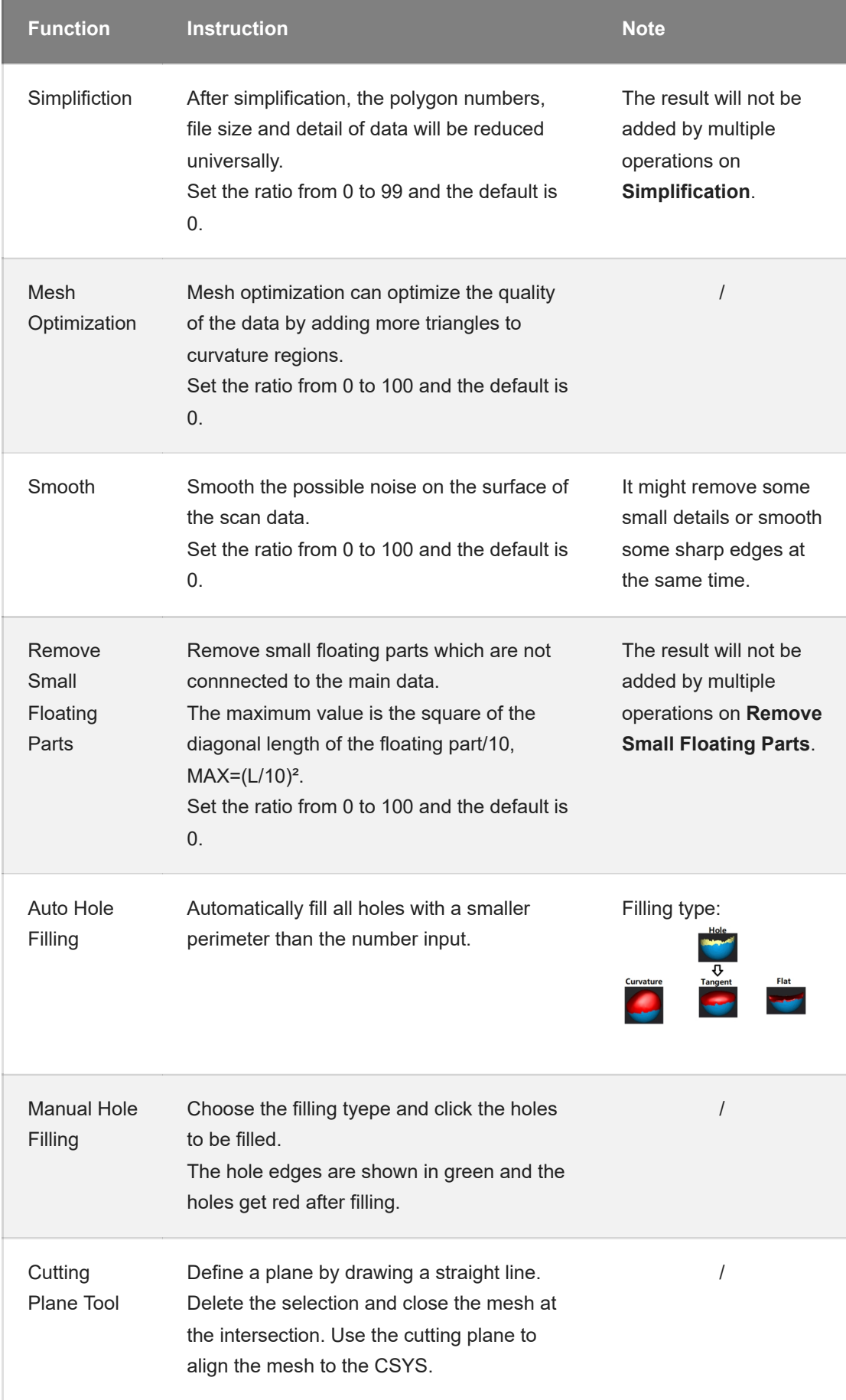

### Buttom Panel

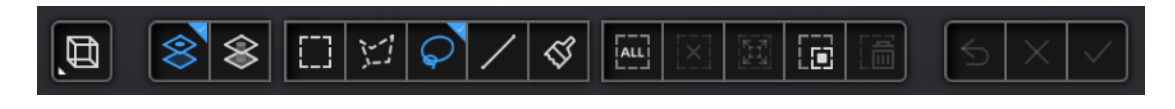

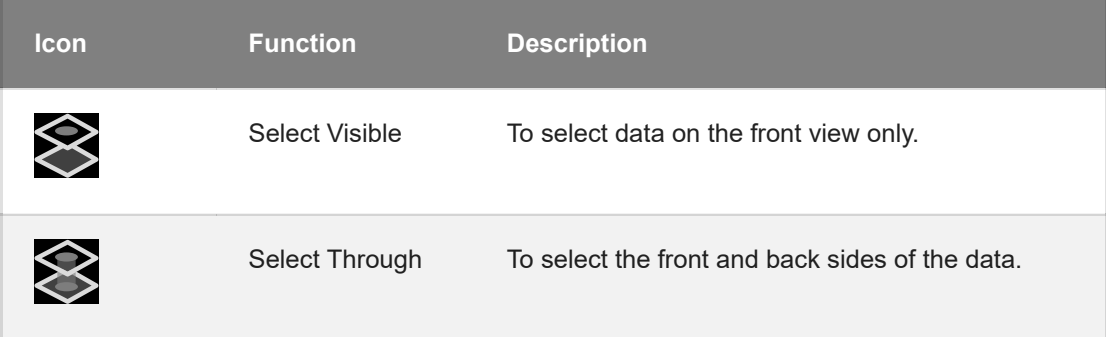

# **白**Note

The other editing functions are the same as point cloud [editing.](http://127.0.0.1:8000/freescan/1.2.4/uepro/en-us/disclaimer/scandataedit/)

# Right Panel

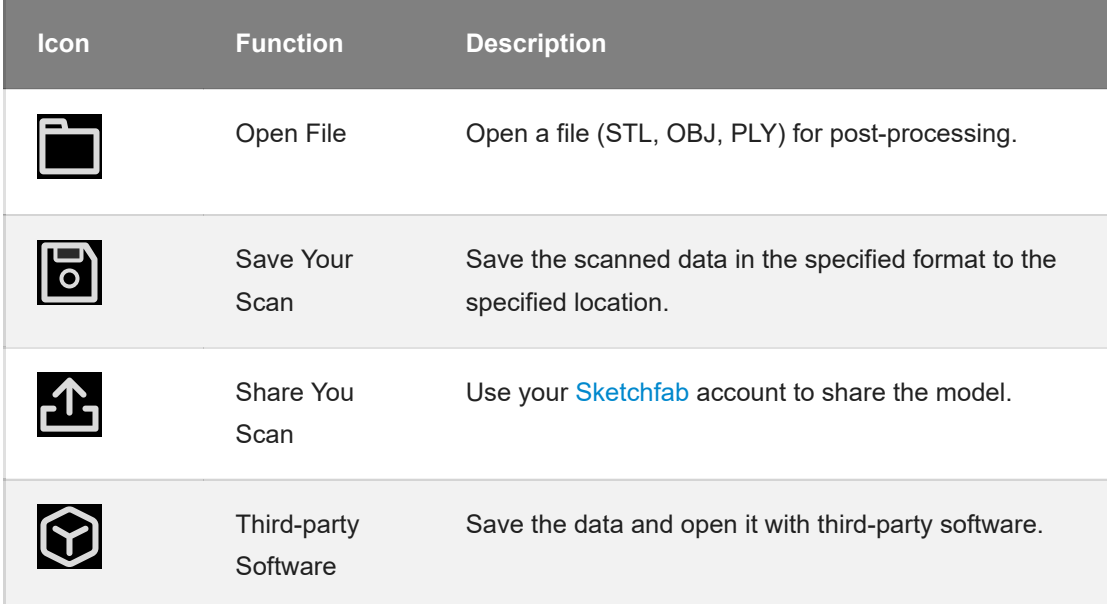

You can measure on the model you just scanned, or you can open a model file to do the measurement.

Click to select the file to be measured; or directly drag the file (STL, OBJ, PLY) to the measurement interface.

# Create Features

Click  $\ddot{\bullet}$  to display the menu of creating features. To close the menu, please click the icon again, or click **Close**.

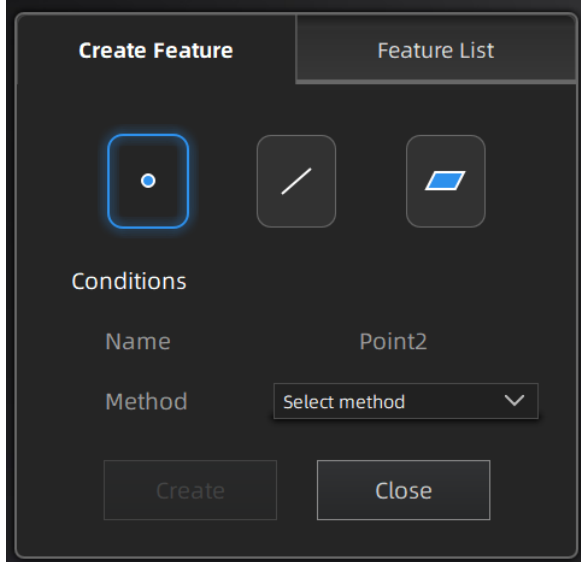

#### **Point**

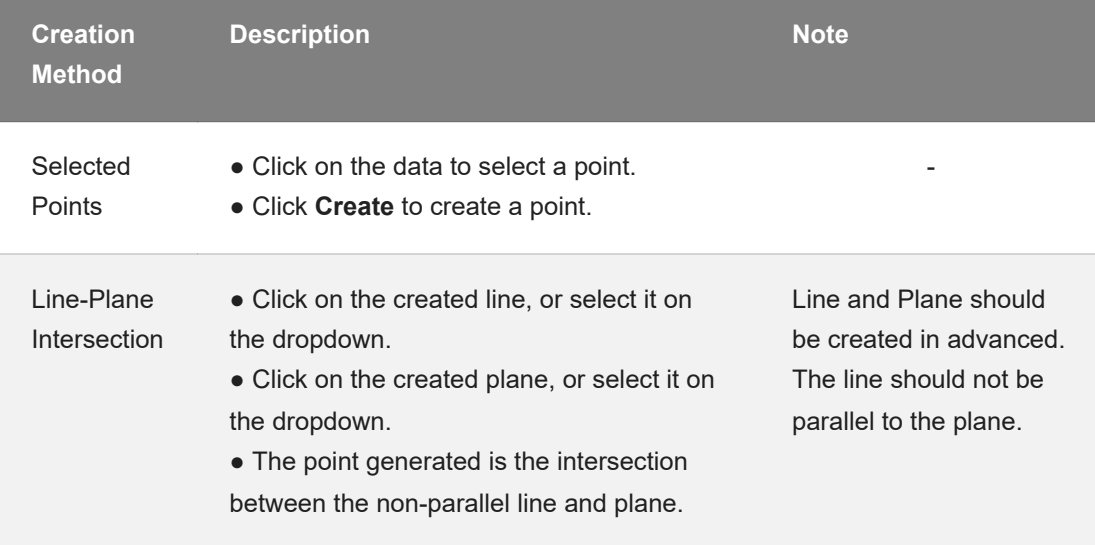

#### **Line**

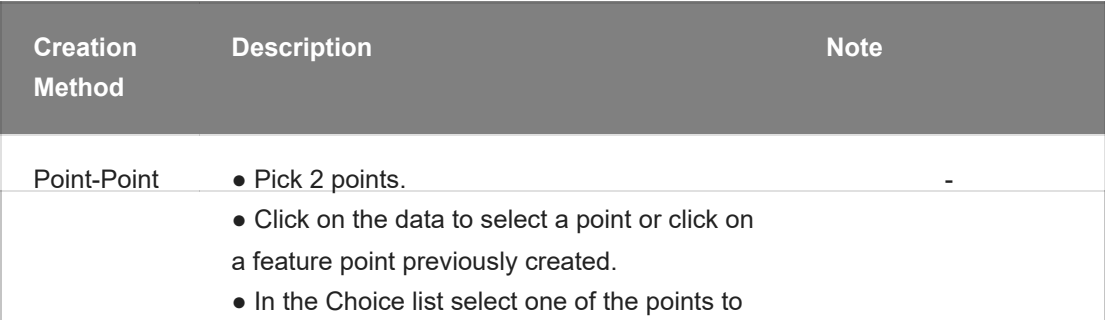

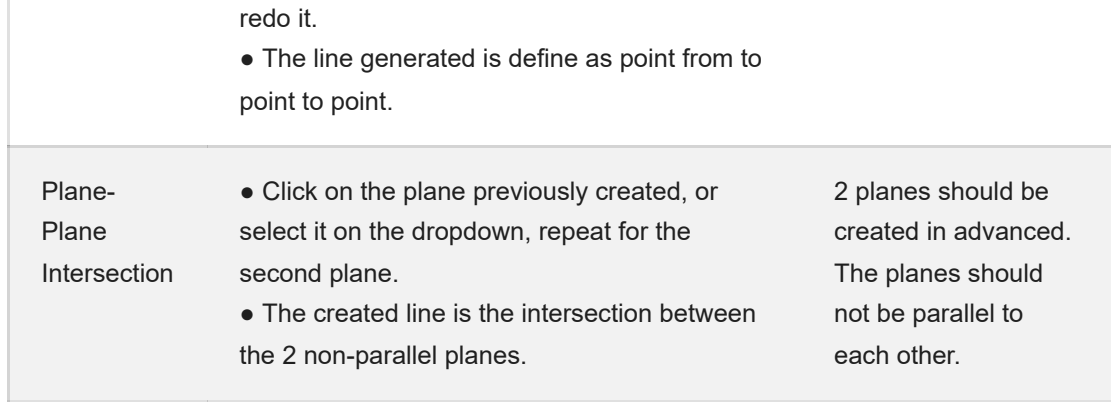

**Plane**

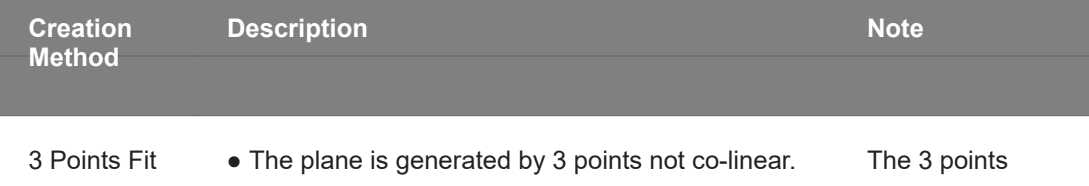

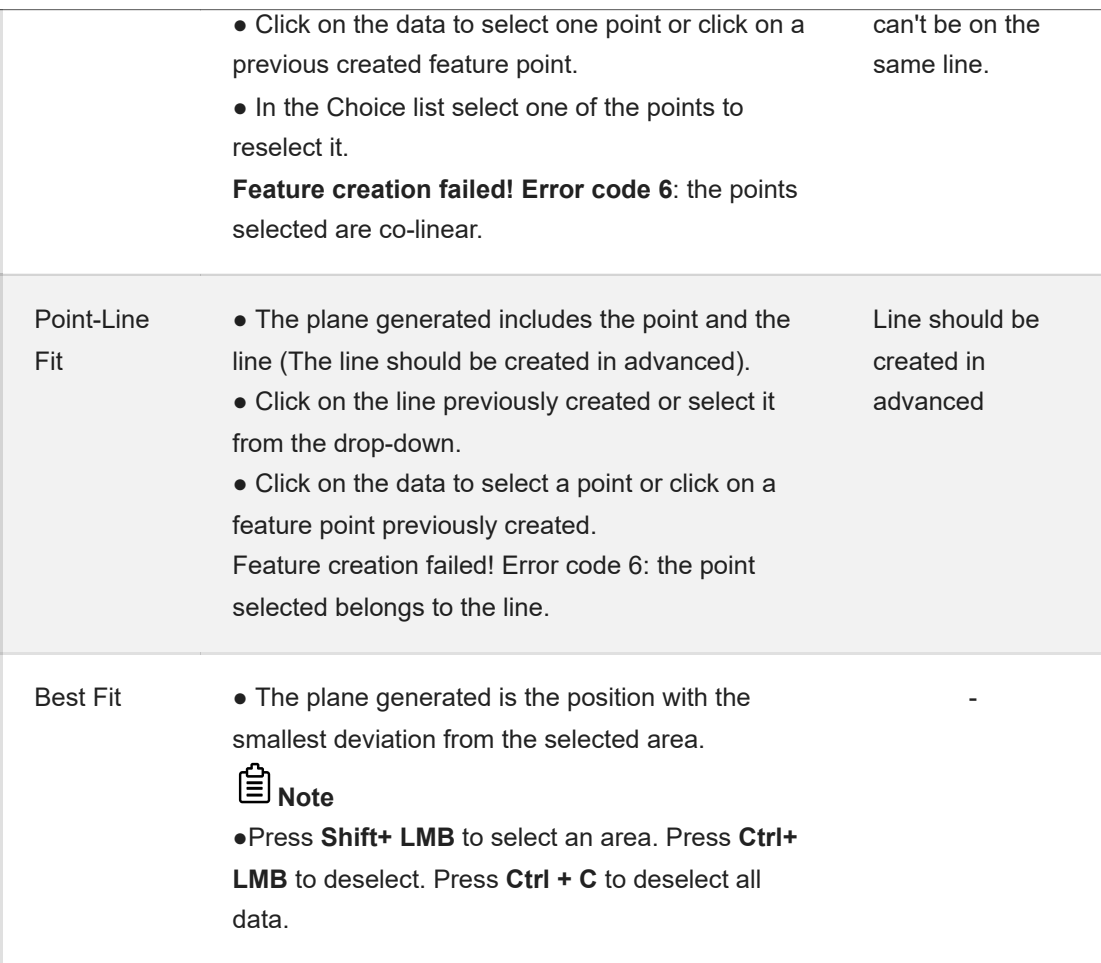

# Movement

Use this mode to modify the alignment of the data to the global coordinate. This action is useful for post processing or reverse engineering.

### **Caution**

- The shape and accuracy of the model will not be changed by the movement.
- After the movement and exiting, the changes are irreversible so you can only reset the model by reloading the original file.

Click the button to enter the movement interface. Click it again to exit.

#### **Exact Movement**

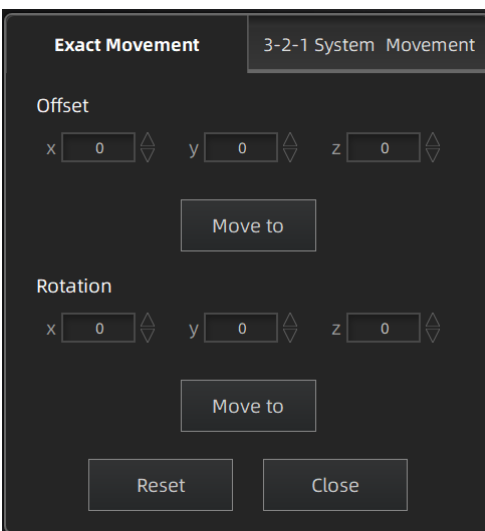

Click "Move to" to align the model center with the input coordinates, and the axis direction is adjusted to match the input rotation angle.

The coordinate system displayed on the interface is the global coordinate system, in which the direction of the red line is the positive direction of X-axis, green is the positive direction of Y-axis and blue is the positive direction of Z-axis.

Click **Reset** to cancel all the transformation in the exact movement interface.

Click **Close** to save the results and exit.

**3-2-1 System Movement**

3-2-1 system movement aligns data by selecting the point, line and plane. Before movement, create feature points, lines and planes. The feature lines created are not perpendicular to the plane.

The coordinate system on the interface represents the global coordinate system: Red=X+, Green=Y+, Blue=Z+.

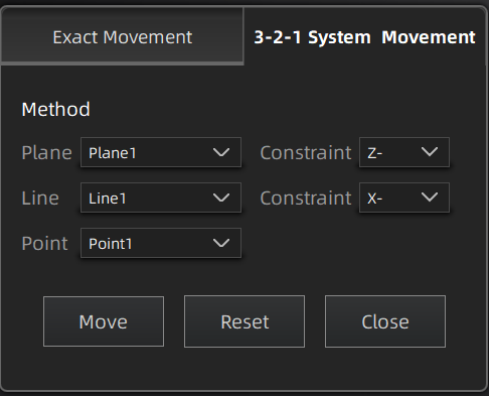

Select a feature surface in the plane drop-down menu, and select an axis in the

Select a feature surface in the plane drop down menu, and select an axis in the corresponding constraint drop-down menu of the plane. The arrow on the plane corner indicates the positive direction of the plane, and the selected axis direction will be consistent with the plane direction.

- Select a feature line in the drop-down menu of the line, and select an axis in the dropdown menu of the line. The arrow of the line indicates the positive direction of the line, and the direction of the selected axis will be consistent with the direction of the projection of the line on the selected plane.
- Click the drop-down menu to select a point, the position of this point is the origin of the coordinates (0, 0, 0).

Click **Movement** to start the coordinates transformation. When the lines are perpendicular to the plane, the transformation fails, so the movement fails.

Click **Reset** to cancel all the transformation in the 3-2-1 system movement interface.

Click **Close** to save the results and exit.

# **Measurement**

Click  $\bigotimes$  to enter the measurement interface and the menu is displayed. Click it again to exit.

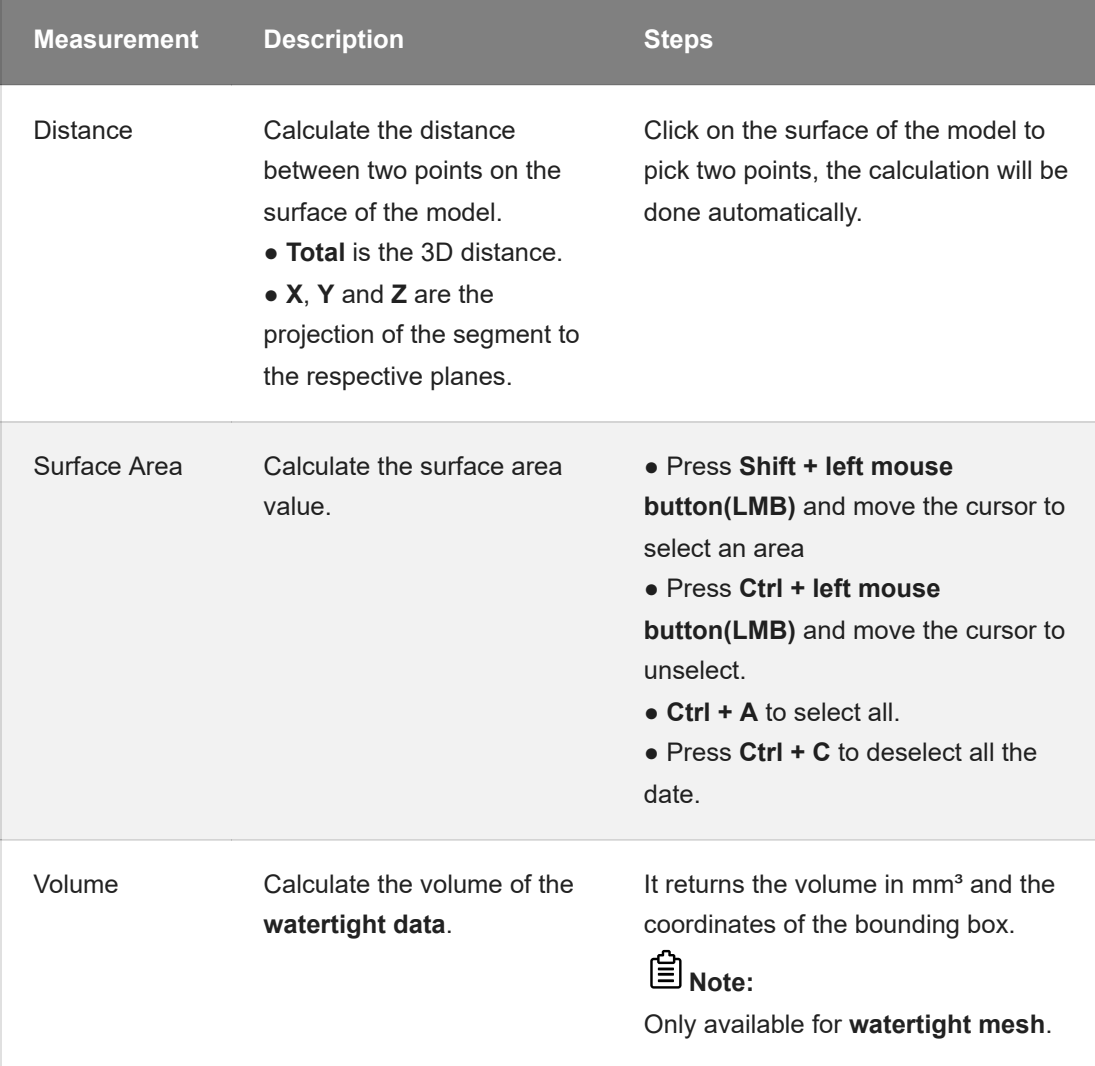

# Save Data

You can save the scanned data.

Click  $\boxed{\bullet}$  to select the save path and the file format, enter the file name as well.

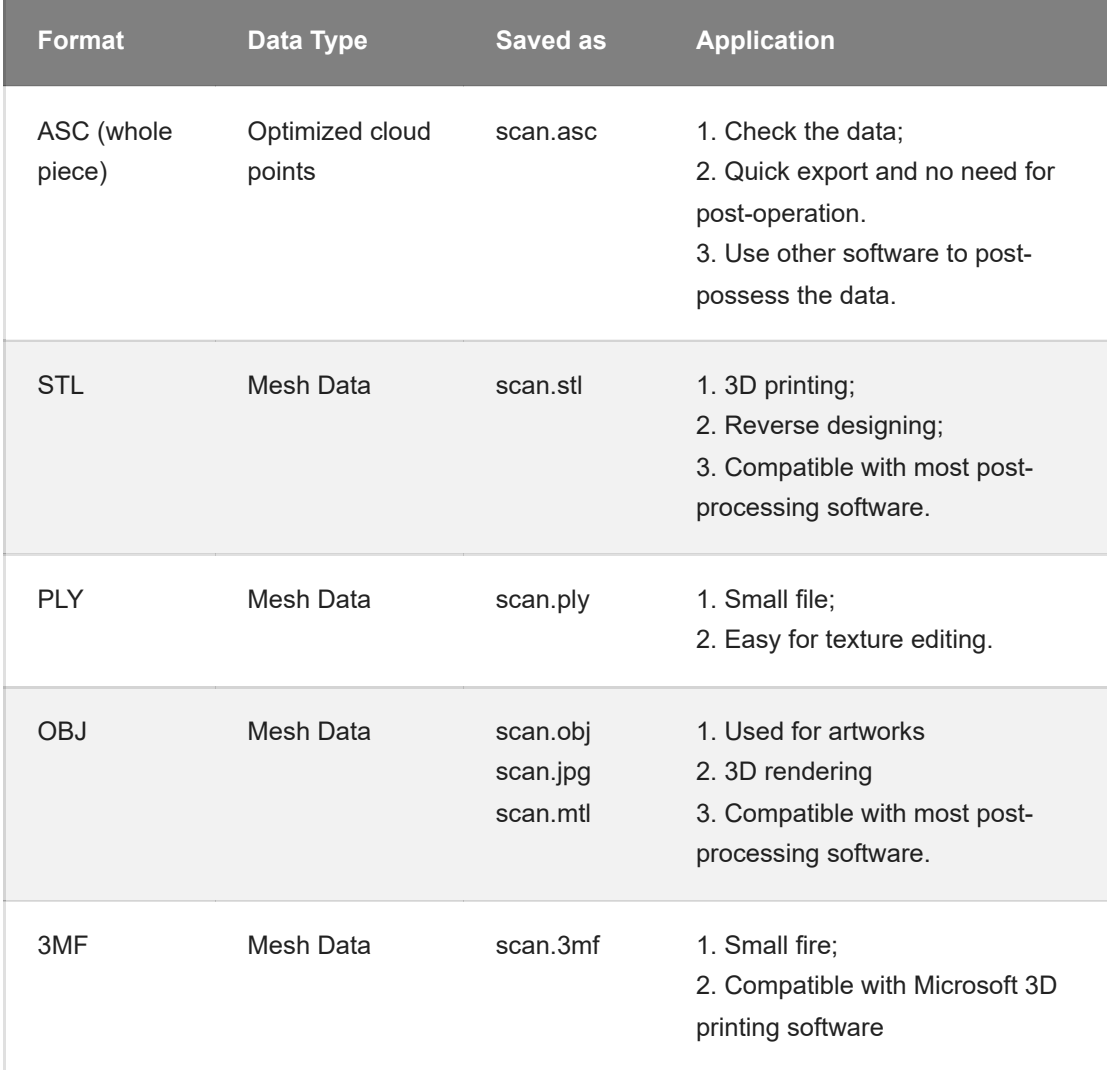

# Date Sharing

You can upload the encapsulated data to Sketchfab.

Click **the to upload the encapsulated data to Sketchfab**, where the title, username and password are required to be provided. You can register an account on the Sketchfab (http://sketchfab.com) to view the shared models.

### **Caution**

The files uploaded are in stl format.

# Third-party Software

You can import scanned mesh data into the third-party software with one click. These thirdparty software include Geomagic Control X, Verisurf, Einsense Q, Geomagic Design X,

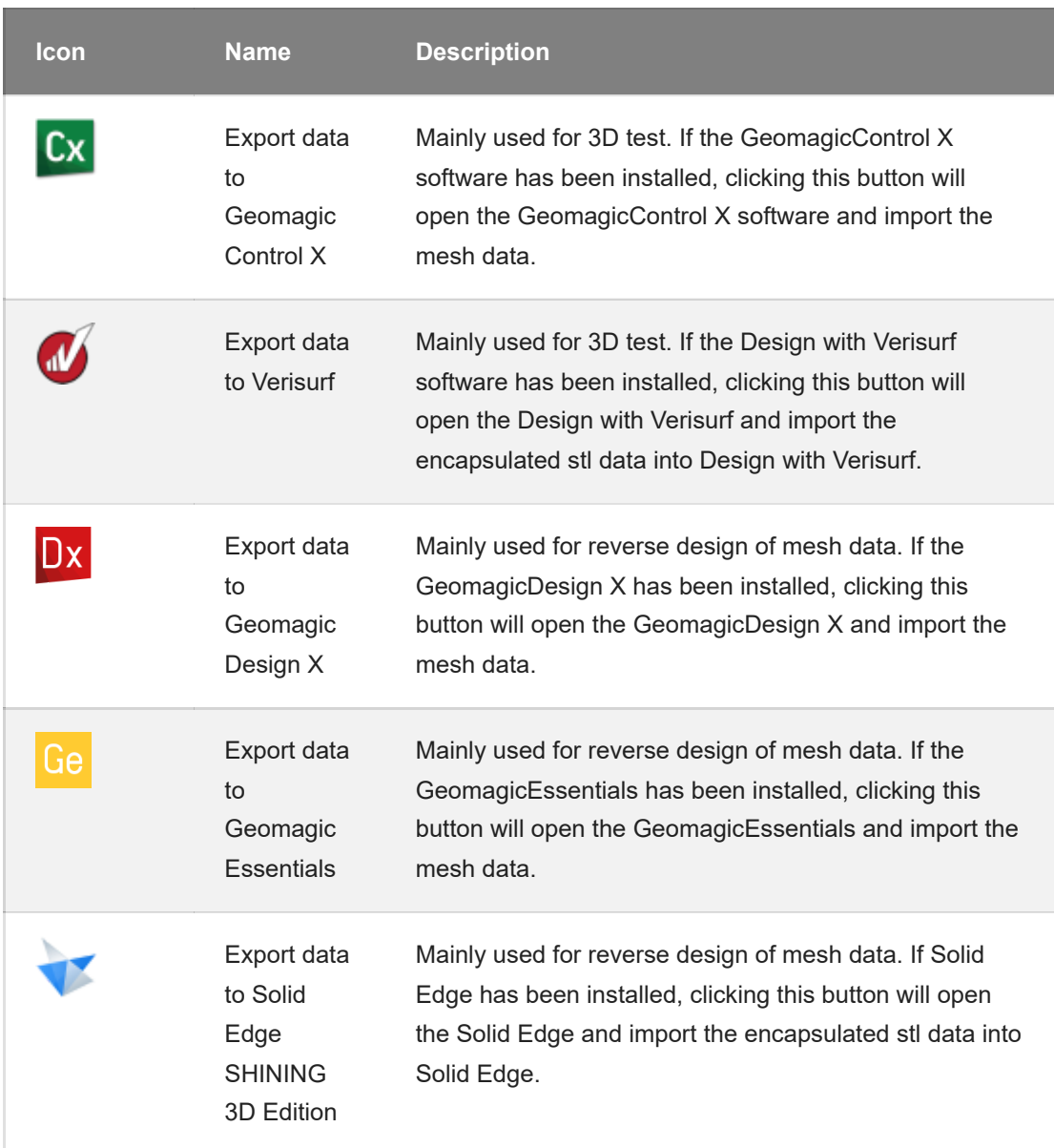

Geomagic Essentials and Solid Edge SHINING 3D Edition.

# Contact Us

By Email: metrology\_support@shining3d.com Support platform: support.shining3d.com

Shining 3D Offices APAC Region & Headquarters SHINING 3D Tech Co., Ltd. Hangzhou, China Phone: +86 571 82999050

Add: No. 1398, Xiangbin Road, Wenyan, Xiaoshan, Hangzhou, Zhejiang, China, 311258

EMEA Region SHINING 3D Technology GmbH. Stuttgart, Germany Phone: +49 711 28444089 Add: Breitwiesenstraße 28, 70565, Stuttgart, Germany

Americas Region SHINING 3D Technology Inc. San Francisco, United States Phone: +1 415 259 4787 Add: 1740 Cesar Chavez St. Unit D. San Francisco, CA 94124

<span id="page-53-0"></span>1. Only avaliable for projects in the IR mode.  $\leftrightarrow \leftrightarrow \leftrightarrow \leftrightarrow$ 

<span id="page-53-1"></span>2. Only avaliable for projects in the IR mode.  $\leftarrow$